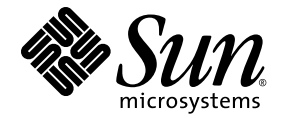

# Sun Storage Fibre Channel Switch 5802 Installation Guide

Firmware Version 7.4

Sun Microsystems, Inc. www.sun.com

Part No. 820-4969-10 September 2008, Revision A

Submit comments about this document at: http://www.sun.com/hwdocs/feedback

Copyright 2008 Sun Microsystems, Inc., 4150 Network Circle, Santa Clara, California 95054, U.S.A. All rights reserved.

Sun Microsystems, Inc. has intellectual property rights relating to technology that is described in this document. In particular, and without limitation, these intellectual property rights may include one or more of the U.S. patents listed at http://www.sun.com/patents and one or more additional patents or pending patent applications in the U.S. and in other countries.

This document and the product to which it pertains are distributed under licenses restricting their use, copying, distribution, and decompilation. No part of the product or of this document may be reproduced in any form by any means without prior written authorization of Sun and its licensors, if any.

Third-party software, including font technology, is copyrighted and licensed from Sun suppliers.

Enterprise Fabric Suite, SANdoctor, and QuickTools are trademarks of QLogic Corporation.

Parts of the product may be derived from Berkeley BSD systems, licensed from the University of California. UNIX is a registered trademark in the U.S. and in other countries, exclusively licensed through X/Open Company, Ltd.

Sun, Sun Microsystems, the Sun logo, Java, AnswerBook2, docs.sun.com, StorageTek, and Solaris are trademarks or registered trademarks of Sun Microsystems, Inc., or its subsidiaries, in the U.S. and in other countries.

All SPARC trademarks are used under license and are trademarks or registered trademarks of SPARC International, Inc. in the U.S. and in other countries. Products bearing SPARC trademarks are based upon an architecture developed by Sun Microsystems, Inc.

The OPEN LOOK and Sun™ Graphical User Interface was developed by Sun Microsystems, Inc. for its users and licensees. Sun acknowledges the pioneering efforts of Xerox in researching and developing the concept of visual or graphical user interfaces for the computer industry. Sun holds a non-exclusive license from Xerox to the Xerox Graphical User Interface, which license also covers Sun's licensees who implement OPEN LOOK GUIs and otherwise comply with Sun's written license agreements.

U.S. Government Rights—Commercial use. Government users are subject to the Sun Microsystems, Inc. standard license agreement and applicable provisions of the FAR and its supplements.

DOCUMENTATION IS PROVIDED "AS IS" AND ALL EXPRESS OR IMPLIED CONDITIONS, REPRESENTATIONS AND WARRANTIES, INCLUDING ANY IMPLIED WARRANTY OF MERCHANTABILITY, FITNESS FOR A PARTICULAR PURPOSE OR NON-INFRINGEMENT, ARE DISCLAIMED, EXCEPT TO THE EXTENT THAT SUCH DISCLAIMERS ARE HELD TO BE LEGALLY INVALID.

Copyright 2008 Sun Microsystems, Inc., 4150 Network Circle, Santa Clara, Californie 95054, États-Unis. Tous droits réservés.

Sun Microsystems, Inc. possède les droits de propriété intellectuels relatifs à la technologie décrite dans ce document. En particulier, et sans limitation, ces droits de propriété intellectuels peuvent inclure un ou plusieurs des brevets américains listés sur le site http://www.sun.com/patents, un ou les plusieurs brevets supplémentaires ainsi que les demandes de brevet en attente aux les États-Unis et dans d'autres pays.

Ce document et le produit auquel il se rapporte sont protégés par un copyright et distribués sous licences, celles-ci en restreignent l'utilisation, la copie, la distribution, et la décompilation. Aucune partie de ce produ

Tout logiciel tiers, sa technologie relative aux polices de caractères, comprise, est protégé par un copyright et licencié par des fournisseurs de Sun.

Enterprise Fabric Suite, SANdoctor, et QuickTools sont des marques de fabrique de QLogic Corporation.

Des parties de ce produit peuvent dériver des systèmes Berkeley BSD licenciés par l'Université de Californie. UNIX est une marque déposée aux États-Unis et dans d'autres pays, licenciée exclusivement par X/Open Company, Ltd.

Sun, Sun Microsystems, le logo Sun, Java, AnswerBook2, docs.sun.com, StorageTek, et Solaris sont des marques de fabrique ou des marques déposées de Sun Microsystems, Inc., ou ses filiales, aux États-Unis et dans d'autres pays.

Toutes les marques SPARC sont utilisées sous licence et sont des marques de fabrique ou des marques déposées de SPARC International, Inc.<br>aux États-Unis et dans d'autres pays. Les produits portant les marques SPARC sont ba Microsystems, Inc.

L'interface utilisateur graphique OPEN LOOK et Sun™ a été développée par Sun Microsystems, Inc. pour ses utilisateurs et licenciés. Sun reconnaît les efforts de pionniers de Xerox dans la recherche et le développement du concept des interfaces utilisateur visuelles ou graphiques pour l'industrie informatique. Sun détient une license non exclusive de Xerox sur l'interface utilisateur graphique Xerox, cette licence couvrant également les licenciés de Sun implémentant les interfaces utilisateur graphiques OPEN LOOK et se conforment en outre aux licences écrites de Sun.

LA DOCUMENTATION EST FOURNIE "EN L'ÉTAT" ET TOUTES AUTRES CONDITIONS, DÉCLARATIONS ET GARANTIES EXPRESSES OU TACITES SONT FORMELLEMENT EXCLUES DANS LA LIMITE DE LA LOI APPLICABLE, Y COMPRIS NOTAMMENT TOUTE GARANTIE IMPLICITE RELATIVE À LA QUALITÉ MARCHANDE, À L'APTITUDE À UNE UTILISATION PARTICULIÈRE OU À L'ABSENCE DE CONTREFAÇON.

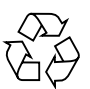

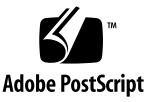

## Contents

#### **[Preface](#page-12-0) xiii**

## **1. [General Description](#page-16-0) 1** [Chassis Controls and LEDs 2](#page-17-0) [Input Power LED \(Green\)](#page-18-0) 3 [Status \(OK\) LED \(Green\)](#page-18-1) 3 [System Fault LED \(Amber\)](#page-18-2) 3 [Maintenance Button 3](#page-18-3) [Resetting a Switch](#page-18-4) 3 [Placing the Switch in Maintenance Mode 4](#page-19-0) [Fibre Channel Ports 5](#page-20-0) Port LED<sub>s</sub> 6 [Port Logged-In LED \(Green\)](#page-22-0) 7 [Port Activity LED \(Green\)](#page-22-1) 7 [Transceivers](#page-22-2) 7 [Port Types](#page-23-0) 8 [Ethernet Port](#page-24-0) 9 [Serial Port](#page-25-0) 10 [Power Supplies and Fans](#page-26-0) 11 [Switch Management 1](#page-27-0)2

[QuickTools Web Applet](#page-27-1) 12 [Enterprise Fabric Suite 2007 1](#page-28-0)3 [Command Line Interface 1](#page-28-1)3 [Application Programming Interface](#page-29-0) 14 [Simple Network Management Protocol](#page-29-1) 14 [Storage Management Initiative–Specification \(SMI-S\)](#page-29-2) 14 [File Transfer Protocols 1](#page-29-3)4

#### **2. [Planning 1](#page-30-0)5**

[Devices](#page-30-1) 15 [Device Access](#page-31-0) 16 [Performance 1](#page-32-0)7 [Distance](#page-32-1) 17 [Bandwidth 1](#page-33-0)8 [Latency 1](#page-34-0)9 [Feature Licensing](#page-34-1) 19 [Multiple Chassis Fabrics 2](#page-35-0)0 [Optimizing Device Performance 2](#page-35-1)0 [Domain ID, Principal Priority, and Domain ID Lock 2](#page-36-0)1 [Stacking 2](#page-37-0)2 [Common Topologies 2](#page-40-0)5 [Cascade Topology 2](#page-40-1)5 [Mesh Topology 2](#page-41-0)6 [MultiStage Topology 2](#page-42-0)7 [Switch Services](#page-42-1) 27 [Internet Protocol Support 2](#page-44-0)9 [Security](#page-44-1) 29 [User Account Security](#page-44-2) 29 [IP Security](#page-45-0) 30

[Port Binding 3](#page-45-1)0 [Connection Security 3](#page-46-0)1 [Device Security 3](#page-46-1)1 [Security Example: Switches and HBAs with Authentication](#page-48-0) 33 [Security Example: RADIUS Server](#page-51-0) 36 [Security Example: Host Authentication 3](#page-54-0)9 [Fabric Management](#page-55-0) 40

#### **3. [Installation](#page-58-0) 43**

[Site Requirements](#page-58-1) 43

[Fabric Management Workstation 4](#page-59-0)4

[Switch Power Requirements 4](#page-59-1)4

[Environmental Conditions](#page-59-2) 44

[Installing a Switch 4](#page-60-0)5

[Verify the Package Contents 4](#page-61-0)6

[Mount the Switch 4](#page-62-0)7

[Stack Switches 4](#page-63-0)8

[Install Transceivers](#page-64-0) 49

[Apply Power to the Switch](#page-65-0) 50

[Configure the Workstation](#page-66-0) 51

[Configuring the Workstation IP Address for Ethernet Connections](#page-66-1) 51

[Configuring the Workstation Serial Port 5](#page-66-2)1

[Connect the Workstation to the Switch](#page-68-0) 53

[Configure the Switch 5](#page-68-1)3

[QuickTools Switch Configuration 5](#page-68-2)3

[CLI Switch Configuration 5](#page-68-3)3

[Connect Devices and Switches 5](#page-70-0)5

[Installing Firmware 5](#page-70-1)5

[Using QuickTools to Install Firmware](#page-71-0) 56

[Using the CLI to Install Firmware](#page-71-1) 56

[One-Step Firmware Installation](#page-72-0) 57

[Custom Firmware Installation 5](#page-73-0)8

[Adding a Switch to an Existing Fabric](#page-74-0) 59

[Installing Feature License Keys 6](#page-75-0)0

#### **4. [Diagnostics/Troubleshooting](#page-76-0) 61**

[Chassis Diagnostics 6](#page-77-0)2 [Input Power LED Is Extinguished 6](#page-77-1)2 [System Fault LED Is Illuminated](#page-78-0) 63 [Power-On Self Test Diagnostics](#page-78-1) 63 [Logged-In LED Indications 6](#page-79-0)4 [E\\_Port Isolation](#page-80-0) 65 [Excessive Port Errors 6](#page-81-0)6 [Transceiver Diagnostics](#page-82-0) 67 [Power Supply Diagnostics](#page-83-0) 68 [Recovering a Switch Using Maintenance Mode](#page-84-0) 69 [Exiting the Maintenance Menu \(Option 0\)](#page-85-0) 70 [Unpacking a Firmware Image File in Maintenance Mode \(Option 1\)](#page-85-1) 70 [Resetting the Network Configuration in Maintenance Mode \(Option 2\) 7](#page-86-0)1 [Resetting User Accounts in Maintenance Mode \(Option 3\)](#page-86-1) 71 [Copying Log Files in Maintenance Mode](#page-86-2)   $(Option 4)$  71 [Removing the Switch Configuration in Maintenance Mode \(Option 5\)](#page-87-0) 72 [Remaking the File System in Maintenance Mode \(Option 6\)](#page-87-1) 72 [Resetting the Switch in Maintenance Mode \(Option 7\)](#page-87-2) 72 [Updating the Boot Loader in Maintenance Mode \(Option 8\)](#page-87-3) 72

#### **5. [Removal/Replacement 7](#page-88-0)3**

[Transceiver Removal and Replacement](#page-88-1) 73

[Power Supply Removal and Replacement 7](#page-89-0)4

### **A. [Specifications](#page-92-0) 77**

[Fabric Specifications 7](#page-93-0)8 [Maintainability 7](#page-94-0)9 [Fabric Management](#page-95-0) 80 [Dimensions 8](#page-95-1)0 [Electrical 8](#page-96-0)1 [Environmental 8](#page-96-1)1 [Regulatory Certifications 8](#page-97-0)2

# Figures

- [FIGURE 1-1 S](#page-16-1)un Storage Fibre Channel Switch 5802 1
- [FIGURE 1-2 C](#page-17-1)hassis LEDs and Controls 2
- [FIGURE 1-3 F](#page-20-1)ibre Channel Ports 5
- [FIGURE 1-4](#page-21-1) Port LEDs 6
- [FIGURE 1-5 E](#page-24-1)thernet Port 9
- [FIGURE 1-6 S](#page-25-1)erial Port and Pin Identification 10
- [FIGURE 1-7 P](#page-26-1)ower Supplies 11
- [FIGURE 2-1 T](#page-37-1)wo-Switch Stack 22
- [FIGURE 2-2 T](#page-37-2)hree-Switch Stack 22
- [FIGURE 2-3 F](#page-38-0)our-Switch Stack 23
- [FIGURE 2-4 F](#page-38-1)ive Switch Stack 23
- [FIGURE 2-5 S](#page-39-0)ix Switch Stack 24
- [FIGURE 2-6 C](#page-40-2)ascade-with-a-Loop Topology 25
- [FIGURE 2-7 M](#page-41-1)esh Topology 26
- [FIGURE 2-8 M](#page-42-2)ultistage Topology 27
- [FIGURE 2-9 S](#page-48-1)ecurity Example: Switches and HBAs 33
- [FIGURE 2-10 S](#page-51-1)ecurity Example: RADIUS Server 36
- [FIGURE 2-11 S](#page-54-1)ecurity Example: Management Server 39
- [FIGURE 3-1 S](#page-61-1)un Storage Fibre Channel Switch 5802 46
- [FIGURE 3-2 R](#page-63-1)emoving XPAK Port Covers 48
- [FIGURE 3-3](#page-64-1) Installing XPAK Switch Stacking Cables 49
- [FIGURE 4-1](#page-77-2) Chassis LEDs 62
- [FIGURE 4-2 L](#page-79-1)ogged-In LED 64
- [FIGURE 4-3](#page-83-1) Power Supply LEDs 68
- [FIGURE 5-1](#page-90-0) Power Supply Removal 75
- [FIGURE 5-2](#page-91-0) Power Supply Removal 76

## Tables

- [TABLE 1-1](#page-25-2) Serial Port Pin Identification 10
- [TABLE 2-1 Z](#page-31-1)oning Database Limits 16
- [TABLE 2-2 E](#page-33-1)xtended Credit Distances and Cable Lengths 18
- [TABLE 2-3](#page-34-2) Port-to-Port Latency 19
- [TABLE 3-1 M](#page-59-3)anagement Workstation Requirements 44
- [TABLE A-1](#page-93-1) Fabric Specifications 78
- [TABLE A-2](#page-94-1) Maintainability Specifications 79
- [TABLE A-3 F](#page-95-2)abric Management Specifications 80
- [TABLE A-4 D](#page-95-3)imensional Specifications 80
- [TABLE A-5 E](#page-96-2)lectrical Specifications 81
- [TABLE A-6](#page-96-3) Environmental Specifications 81
- [TABLE A-7](#page-97-1) Regulatory Certifications 82

## <span id="page-12-0"></span>Preface

This guide describes the features and installation of the Sun Storage Fibre Channel Switch 5802. The Sun Storage Fibre Channel Switch 5802 is a 24-port, 8-Gbit/sec Fibre Channel switch. This guide introduces users to the switch and explains its installation and service. It is intended for users who are responsible for installing and servicing network equipment.

# How This Document Is Organized

This manual is organized as follows:

- [Chapter 1](#page-16-2) is an overview of the switch. It describes indicator LEDs and all user controls and connections.
- [Chapter 2](#page-30-2) describes the factors to consider when planning a fabric.
- [Chapter 3](#page-58-2) explains how to install and configure the switch.
- [Chapter 4](#page-76-1) describes the diagnostic methods and troubleshooting procedures.
- [Chapter 5](#page-88-2) describes the removal and replacement of field replaceable units: media transceivers and power supplies.
- $\blacksquare$  [Appendix A](#page-92-1) lists the switch specifications.

# Typographic Conventions

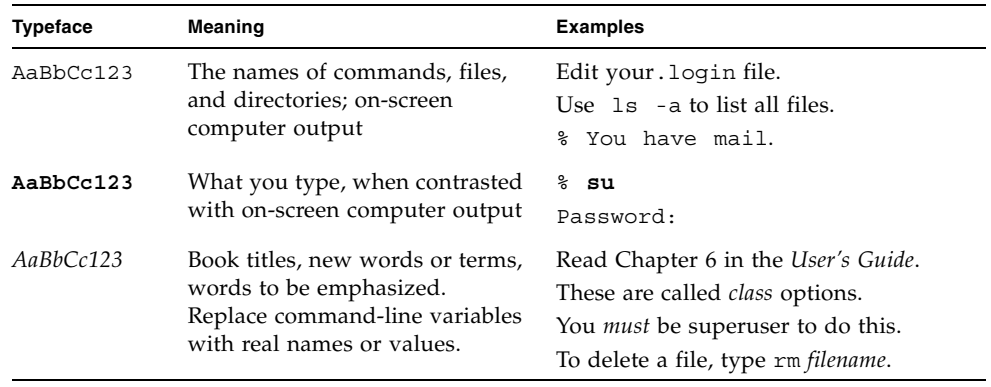

**Note –** Characters display differently depending on browser settings. If characters do not display correctly, change the character encoding in your browser to Unicode UTF-8.

# Related Documentation

The following table lists the documentation for this product. The online documentation is available at:

http://docs.sun.com/app/docs/prod/switch.dir#hic

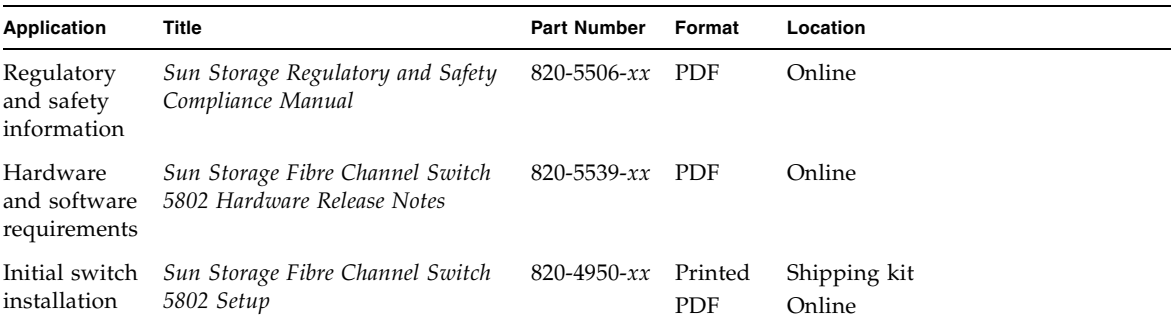

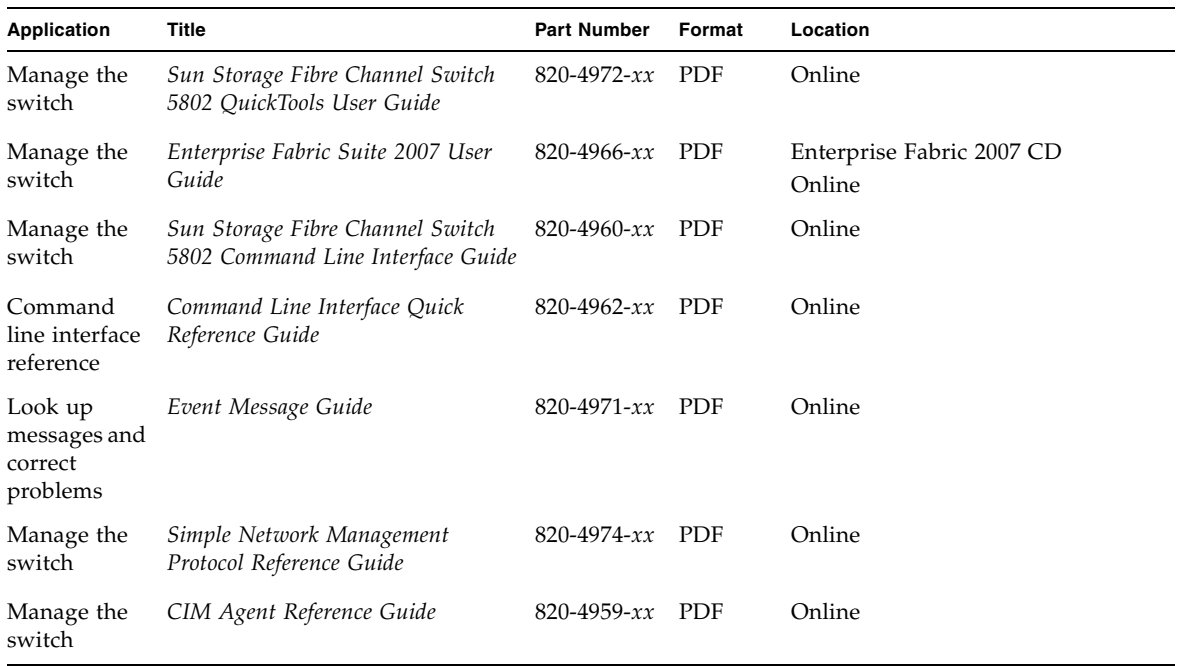

# Documentation, Support, and Training

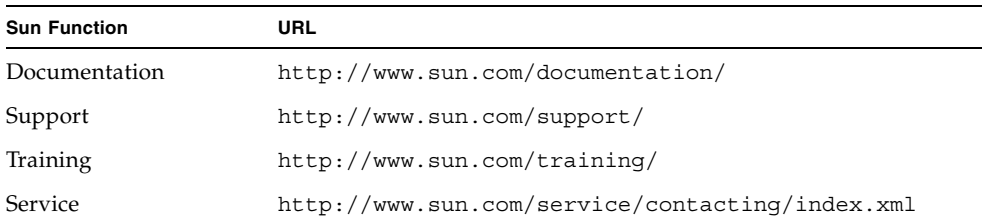

# Sun Welcomes Your Comments

Sun is interested in improving its documentation and welcomes your comments and suggestions. You can submit your comments by going to:

http://www.sun.com/hwdocs/feedback

Please include the title and part number of your document with your feedback:

*Sun Storage Fibre Channel Switch 5802 Installation Guide*, part number 820-4969-10.

# <span id="page-16-2"></span><span id="page-16-0"></span>General Description

The Sun Storage Fibre Channel Switch 5802, shown in [FIGURE 1-1](#page-16-1), is a 24-port 8- Gbit/sec Fibre Channel switch with both Ethernet and serial management interfaces. This chapter describes the features and capabilities of the Sun Storage Fibre Channel Switch 5802 and includes information about the following features:

- [Chassis Controls and LEDs](#page-17-0)
- [Fibre Channel Ports](#page-20-0)
- [Ethernet Port](#page-24-0)
- [Serial Port](#page-25-0)
- [Power Supplies and Fans](#page-26-0)
- [Switch Management](#page-27-0)

**FIGURE 1-1** Sun Storage Fibre Channel Switch 5802

<span id="page-16-1"></span>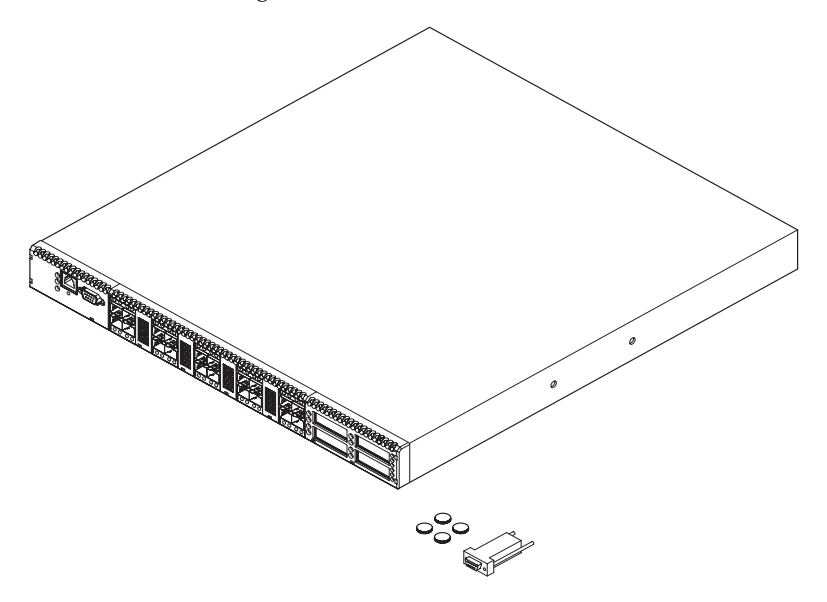

Fabrics are managed with the Command Line Interface (CLI), the QuickTools™ web applet for Sun FC switches and directors, or the Enterprise Fabric Suite<sup>TM</sup> 2007 application for Sun FC switches and directors.

- Refer to *Sun Storage Fibre Channel Switch 5802 Command Line Interface Guide* for more information about the CLI.
- Refer to the *Sun Storage Fibre Channel Switch 5802 QuickTools User Guide* for information about QuickTools.
- Refer to the *Enterprise Fabric Suite 2007 User Guide* for information about using the Enterprise Fabric Suite 2007 application.

## <span id="page-17-0"></span>Chassis Controls and LEDs

The chassis LEDs provide information about the switch's operational status. These LEDs include the Input Power LED (green), Status (OK) LED (green), and the System Fault LED (amber) as shown in [FIGURE 1-2](#page-17-1). The Maintenance button shown in [FIGURE 1-2](#page-17-1) is the only chassis control and is used to reset a switch or to recover a disabled switch. To apply power to the switch, plug the power cords into the switch AC power receptacles, located on the back of the switch, and into a 100–240 VAC power source.

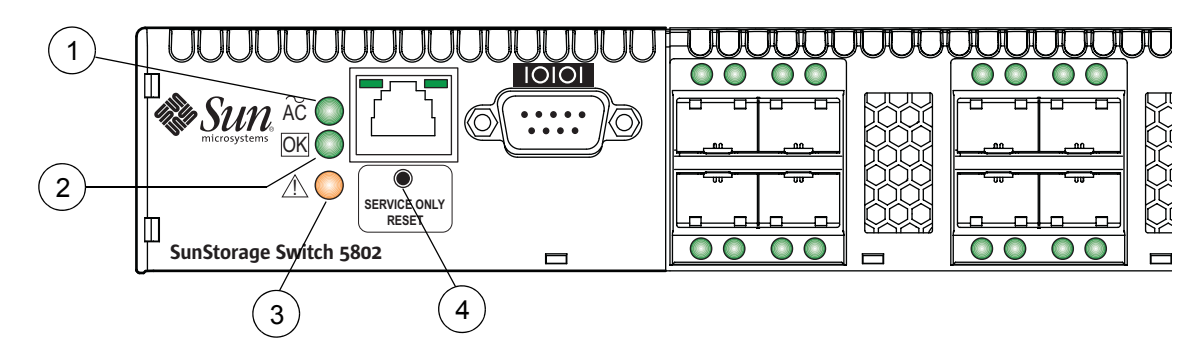

<span id="page-17-1"></span>**FIGURE 1-2** Chassis LEDs and Controls

#### **Figure Legend**

- **1** Input Power LED (Green)
- **2** Status (OK) LED (Green)
- **3** System Fault LED (Amber)
- **4** Maintenance Button

### <span id="page-18-0"></span>Input Power LED (Green)

The Input Power LED indicates the voltage status at the switch logic circuitry. During normal operation, this LED illuminates to indicate that the switch logic circuitry is receiving the proper DC voltages. When the switch is in maintenance mode, this LED is extinguished.

### <span id="page-18-1"></span>Status (OK) LED (Green)

The Status (OK) LED indicates the status of the internal switch processor and the results of the POST. Following a normal power-up, the Status (OK) LED illuminates continuously. In maintenance mode, the Status (OK) LED will flash.

### <span id="page-18-2"></span>System Fault LED (Amber)

The System Fault LED illuminates to indicate that a fault exists in the switch firmware or hardware. Fault conditions include POST errors, over-temperature conditions, and power supply malfunctions.

### <span id="page-18-3"></span>Maintenance Button

The Maintenance button, shown in [FIGURE 1-2](#page-17-1), is a dual-function momentary switch on the front panel. Its purpose is to reset the switch or to place the switch in maintenance mode. Maintenance mode sets the IP address to 10.0.0.1 and provides access to the switch for maintenance purposes when flash memory or the resident configuration file is corrupted. Refer to ["Recovering a Switch Using Maintenance](#page-84-1)  [Mode" on page 69](#page-84-1) for more information.

### <span id="page-18-4"></span>Resetting a Switch

To reset the switch, press and hold the Maintenance button for less than 2 seconds. The switch will respond as follows:

- 1. All the chassis LEDs will illuminate except the System Fault LED.
- 2. After approximately 1 minute, the power-on self test (POST) begins, extinguishing the Status (OK) LED.
- 3. When the POST is complete, the Input Power LED is illuminated and the Status (OK) LED is continuously illuminated.

### <span id="page-19-0"></span>Placing the Switch in Maintenance Mode

To place the switch in maintenance mode, do the following:

- **1. Isolate the switch from the fabric.**
- **2. Press and hold the Maintenance button with a pointed tool for a few seconds until the Status (OK) LED extinguishes, then release the button. The Status (OK) LED flashes while the switch is in maintenance mode.**

To exit maintenance mode and return to normal operation, press and release the Maintenance button momentarily to reset the switch.

# <span id="page-20-0"></span>Fibre Channel Ports

The Sun Storage Fibre Channel Switch 5802 has 20 Fibre Channel Small Form-Factor Pluggable (SFP) ports and four Fibre Channel XPAK ports. SFP ports are numbered 0–19 as shown in [FIGURE 1-3](#page-20-1). Each SFP port is served by an SFP optical transceiver and is capable of 1-, 2-, 4-, or 8-Gbit/sec transmission. SFP ports are hot-pluggable and can self-discover both the port type and transmission speed when connected to devices or other switches. The port LEDs are located above ports 0–9 and below ports 10–19, and provide port login and activity status information.

The XPAK ports are numbered 20–23 as shown in [FIGURE 1-3.](#page-20-1) Each XPAK port is served by an XPAK optical transceiver or an XPAK switch stacking cable. An XPAK port is capable of 12.75-Gbit/sec transmission or 25.5-Gbit/sec with the optional license key. XPAK ports are hot-pluggable and can self-discover transmission speed when connected to devices or other switches. The XPAK switch stacking cable is a passive cable and transceiver assembly for connecting to other XPAK-capable switches. The XPAK ports come with covers that must be removed before installing transceivers or cables. XPAK port LEDs are located to the left of their respective ports and provide port login and activity status.

<span id="page-20-1"></span>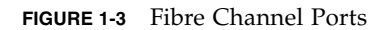

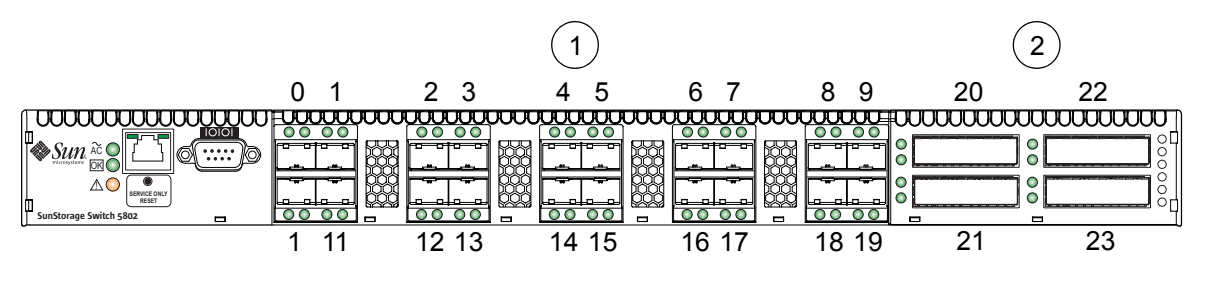

#### **Figure Legend**

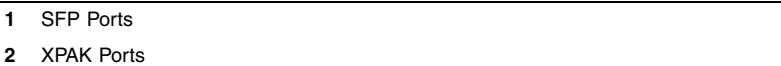

Each SFP port is capable of 1-, 2-, 4-, or 8-Gbit/sec transmission depending on the SFP. SFP ports are hot-pluggable and can self-discover both the port type and transmission speed when connected to devices or other switches. The SFP port LEDs are located above their respective ports and provide port login and activity status information.

**Note –** Setting an SFP port to 1-Gbit/sec that has an 8-Gbit/sec SFP transceiver will down the port.

The Sun Storage Fibre Channel Switch 5802 can be a 12-, 16-, 20-, or 24-port switch. This means that the four XPAK ports 20–23 are enabled plus varying numbers of SFP ports. For example, the base 12-port switch enables the four XPAK ports and SFP ports 0–7. License keys are available from your authorized reseller to enable additional SFP ports or upgrade the XPAK ports to 20-Gbit/sec. Refer to ["Feature](#page-34-3)  [Licensing" on page 19](#page-34-3) for more information.

You can choose which ports are active using Enterprise Fabric Suite 2007.

### <span id="page-21-0"></span>Port LEDs

Each port has its own Logged-In LED (L) and Activity LED (A) as shown in [FIGURE 1-4](#page-21-1).

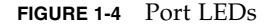

<span id="page-21-1"></span>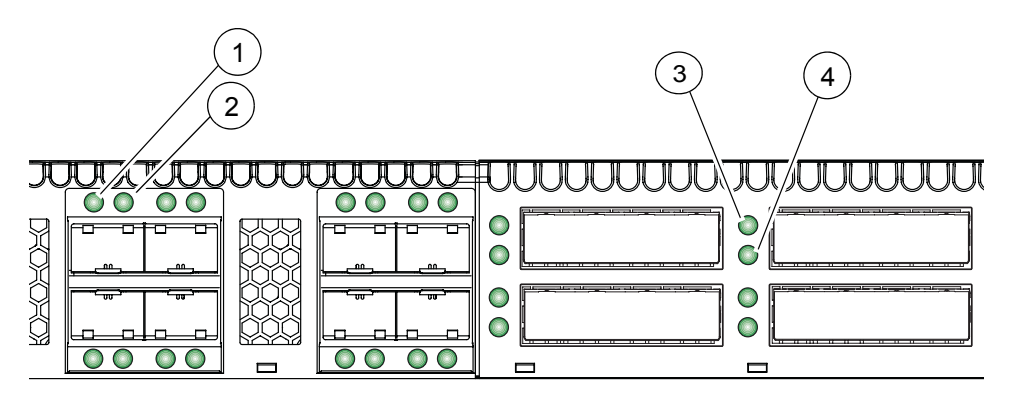

**Figure Legend**

- **1** SFP Port Logged-In LED
- **2** SFP Port Activity LED
- **3** XPAK Port Logged-In LED
- **4** XPAK Port Activity LED

### <span id="page-22-0"></span>Port Logged-In LED (Green)

The Logged-in LED indicates the logged-in or initialization status of the connected devices. After successful completion of the POST, the switch extinguishes all Logged-In LEDs. Following a successful port login, the switch illuminates the corresponding logged-in LED. This shows that the port is properly connected and able to communicate with its attached devices. The Logged-In LED remains illuminated as long as the port is initialized or logged in. If the port connection is broken or an error occurs that disables the port, the Logged-In LED is extinguished. Refer to ["Logged-In LED Indications" on page 64](#page-79-2) for more information about the Logged-In LED.

### <span id="page-22-1"></span>Port Activity LED (Green)

The Activity LED indicates that data is passing through the port. Each frame that the port transmits or receives illuminates this LED for 50 milliseconds. This makes it possible to observe the transmission of a single frame.

### <span id="page-22-2"></span>Transceivers

The Sun Storage Fibre Channel Switch 5802 supports SFP optical transceivers for the SFP ports and XPAK optical transceivers or XPAK stacking cables for the XPAK ports. A transceiver converts electrical signals to and from optical laser signals to transmit and receive data. Duplex fiber optic cables plug into the SFP transceivers which then connect to the devices. An SFP port is capable of transmitting at 1-, 2-, 4-, or 8-Gbit/sec; however, the transceiver must also be capable of delivering at these rates.

The SFP and XPAK transceivers are hot-pluggable. This means that you can remove or install a transceiver while the switch is operating without harming the switch or the transceiver. However, communication with the connected device will be interrupted. Refer to ["Install Transceivers" on page 49](#page-64-2) for information about installing and removing SFP and XPAK optical transceivers.

## <span id="page-23-0"></span>Port Types

the Sun Storage Fibre Channel Switch 5802 supports generic ports (G\_Port, GL Port), fabric ports (F\_Port, FL\_Port), and expansion ports (E\_Port). Switches come from the factory with all SFP ports configured as GL\_Ports. The XPAK ports come from the factory configured as G\_Ports. Generic, fabric, and expansion ports function as follows:

- A GL\_Port self-configures as an FL\_Port when connected to a loop device, as an F\_Port when connected to a single device, or as an E\_Port when connected to another switch. If the device is a single device on a loop, the GL\_Port will attempt to configure first as an F\_Port, then if that fails, as an FL\_Port.
- A G\_Port self-configures as an F\_Port when connected to a single device, or as an E\_Port when connected to another switch.
- An FL\_Port supports a loop of up to 126 devices. An FL\_Port can also configure itself during the fabric login process as an F\_Port when connected to a single device (N\_Port).
- An F\_Port supports a single device.
- E\_Ports enable you to expand the fabric by connecting switches together.

The Sun Storage Fibre Channel Switch 5802 self-discovers all inter-switch connections. Refer to ["Multiple Chassis Fabrics" on page 20](#page-35-2) for more information.

# <span id="page-24-0"></span>Ethernet Port

The Ethernet port is an RJ-45 connector that provides a connection to a management workstation through a 10/100 Base-T Ethernet cable as shown in [FIGURE 1-5](#page-24-1). A management workstation can be a Windows, Solaris™ Operating System (OS), or a Linux workstation that is used to configure and manage the switch fabric. You can manage the switch over an Ethernet connection using the CLI, QuickTools, or SNMP.

The Ethernet port has two LEDs: the Link Status LED (green) and the Activity LED (green). The Link Status LED illuminates continuously when an Ethernet connection has been established. The Activity LED illuminates when data is being transmitted or received over the Ethernet connection.

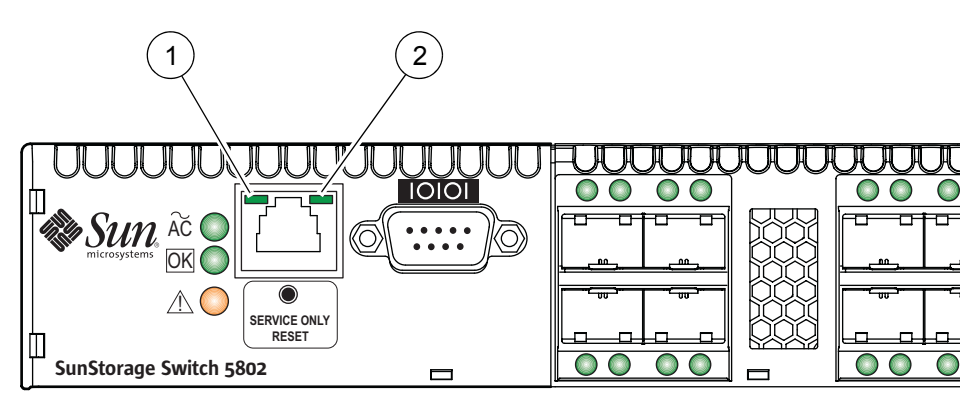

<span id="page-24-1"></span>**FIGURE 1-5** Ethernet Port

**Figure Legend** Sun Storage Fibre Channel Switch 5802

- **1** Activity LED
- **2** Link Status LED

# <span id="page-25-0"></span>Serial Port

The Sun Storage Fibre Channel Switch 5802 is equipped with an RS-232 serial port for maintenance purposes as shown in [FIGURE 1-6](#page-25-1). You can manage the switch through the serial port using the CLI.

<span id="page-25-1"></span>**FIGURE 1-6** Serial Port and Pin Identification

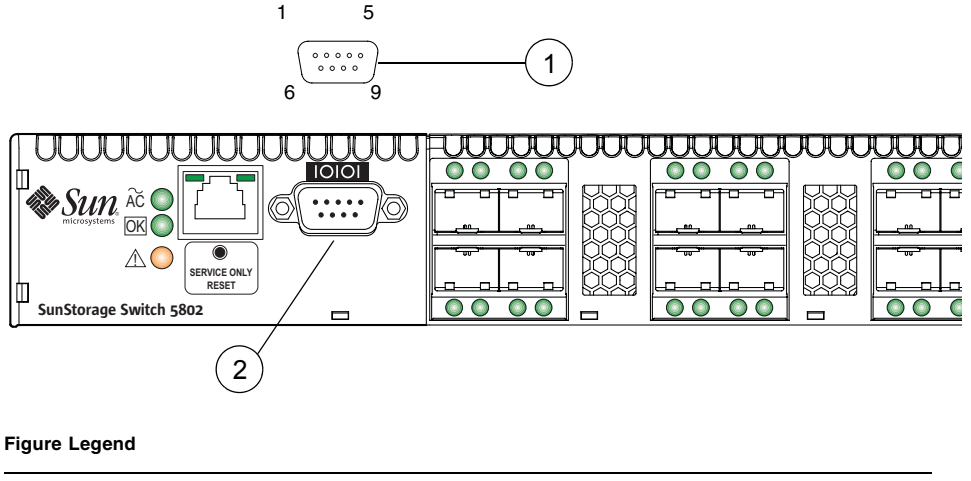

- **1** RS-232 Connector Pin Identification
- **2** Serial Port

The switch comes with a DB9-to-RJ-45 adapter with which you can connect the workstation to the switch with a 10/100 Base-T Ethernet straight cable. The pins on the switch RS-232 connector are shown in [FIGURE 1-6](#page-25-1) and identified in [TABLE 1-1.](#page-25-2) Refer to ["Connect the Workstation to the Switch" on page 53](#page-68-4) for information about connecting the management workstation through the serial port.

**TABLE 1-1** Serial Port Pin Identification

<span id="page-25-2"></span>

| <b>Pin Number</b> | <b>Description</b>        |  |  |
|-------------------|---------------------------|--|--|
| 1                 | Carrier Detect (DCD)      |  |  |
| 2                 | Receive Data (RxD)        |  |  |
| 3                 | Transmit Data (TxD)       |  |  |
| 4                 | Data Terminal Ready (DTR) |  |  |
| 5                 | Signal Ground (GND)       |  |  |
| 6                 | Data Set Ready (DSR)      |  |  |

**TABLE 1-1** Serial Port Pin Identification

| <b>Pin Number</b> | <b>Description</b>    |  |  |
|-------------------|-----------------------|--|--|
|                   | Request to Send (RTS) |  |  |
| 8                 | Clear to Send (CTS)   |  |  |
|                   | Ring Indicator (RI)   |  |  |

# <span id="page-26-0"></span>Power Supplies and Fans

The Sun Storage Fibre Channel Switch 5802 has two, hot pluggable power supplies that convert standard 100–240 VAC to DC voltages for the various switch circuits. Each power supply has an AC power receptacle and two status LEDs as shown in [FIGURE 1-7](#page-26-1):

- The Power Supply Status LED (green) illuminates to indicate that the power supply is receiving AC voltage and producing the proper DC voltages.
- The Power Supply Fault LED (amber) illuminates to indicate that a power supply fault exists and requires attention.

<span id="page-26-1"></span>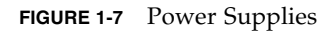

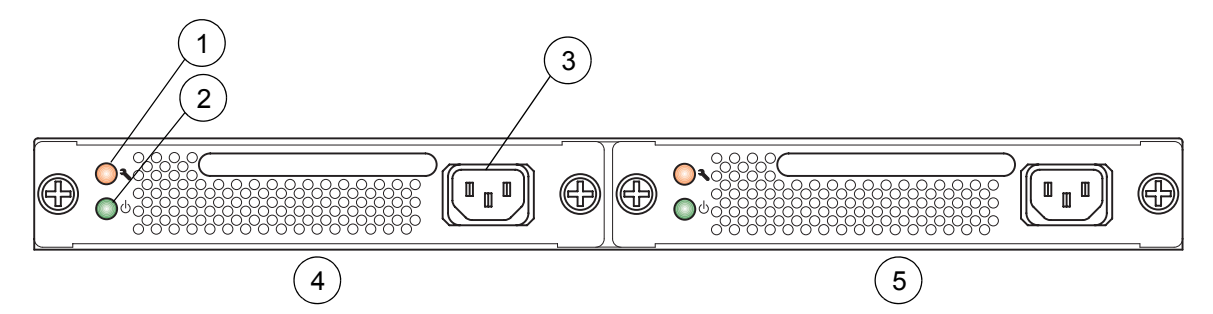

#### **Figure Legend**

- **1** Fault LED (Amber)
- **2** Status LED (Green)
- **3** AC Power Receptacle
- **4** Power Supply 1
- **5** Power Supply 2

Each power supply is capable of providing all of the switch's power needs. During normal operation, each power supply provides half of the demand. If one power supply goes offline, the second power supply steps up and provides the difference.

The power supplies are hot swappable and interchangeable. Hot pluggable means that you can remove and replace one power supply while the switch is in operation without disrupting service. Refer to [Chapter 5](#page-88-2) for information about replacing the power supplies.

Connecting a power supply to an AC voltage source energizes the switch logic circuitry. Internal fans provide cooling. Air flow is front-to-back.

# <span id="page-27-0"></span>Switch Management

The switch supports the following management tools:

- [QuickTools Web Applet](#page-27-1)
- [Enterprise Fabric Suite 2007](#page-28-0)
- [Command Line Interface](#page-28-1)
- [Application Programming Interface](#page-29-0)
- **[Simple Network Management Protocol](#page-29-1)**
- [Storage Management Initiative–Specification \(SMI-S\)](#page-29-2)
- [File Transfer Protocols](#page-29-3)

## <span id="page-27-1"></span>QuickTools Web Applet

To provide basic switch management tools in a graphical user interface and to make switch management less dependent on a particular platform, each switch contains a web applet called QuickTools. QuickTools is designed to provide switch management for fabrics with less than four switches. For larger fabrics, consider the optional management application, Enterprise Fabric Suite 2007.

You run QuickTools by opening the switch IP address with an internet browser. QuickTools provides the following management features:

- Faceplate device management
- Switch and port statistics
- Configuration wizard
- Zoning administration
- Fabric tree for fabric management
- User account configuration
- Switch and fabric events
- Operational and environmental statistics
- Global device nicknames
- Online help

For more information, refer to the *Sun Storage Fibre Channel Switch 5802 QuickTools User Guide*.

### <span id="page-28-0"></span>Enterprise Fabric Suite 2007

Enterprise Fabric Suite 2007 is an optional workstation-based Java™ application that provides a graphical user interface for full fabric and switch management. Enterprise Fabric Suite 2007 is designed for managing fabrics of four or more switches and can be installed on an unlimited number of workstations. Enterprise Fabric Suite 2007 can run on a Windows, Solaris OS, or Linux workstation. Enterprise Fabric Suite 2007 provides all of the management features of QuickTools plus the following:

- Fabric tracker for monitoring fabric firmware versions
- Port threshold alarm configuration
- Topology display for fabric management
- Stack management
- Performance View for port performance
- Extended Credits Wizard
- Zoning Wizard
- Moveable active ports

To purchase Enterprise Fabric Suite 2007, contact your authorized reseller. Refer to the *Enterprise Fabric Suite 2007 User Guide* for information about the Enterprise Fabric Suite 2007 application and its use.

### <span id="page-28-1"></span>Command Line Interface

The command line interface (CLI) provides monitoring and configuration functions by which the administrator can manage the fabric and its switches. The CLI is available over an Ethernet connection or a serial connection. Refer to *Sun Storage Fibre Channel Switch 5802 Command Line Interface Guide* for more information.

### <span id="page-29-0"></span>Application Programming Interface

The Application Programming Interface (API) enables an application provider to build a management application. The library is implemented in ANSI standard C, relying only on standard POSIX run-time libraries. Contact your distributor or authorized reseller for information about the API.

### <span id="page-29-1"></span>Simple Network Management Protocol

SNMP provides monitoring and trap functions for the fabric. Sun Storage firmware supports SNMP versions 1, 2, and 3, the Fibre Alliance Management Information Base (FA-MIB) version 4.0, and the Fabric Element Management Information Base (FE-MIB) RFC 2837. Traps can be formatted using SNMP version 1 or 2. Refer to the *Simple Network Management Protocol Reference Guide* for more information.

You must use the CLI to configure SNMP version 3. Refer to the Snmpv3user command in the *Sun Storage Fibre Channel Switch 5802 Command Line Interface Guide*.

### <span id="page-29-2"></span>Storage Management Initiative–Specification (SMI-S)

SMI-S provides for the management of the switch through third-party applications that use the SMI-S. Refer to the *CIM Agent Reference Guide* for more information.

### <span id="page-29-3"></span>File Transfer Protocols

FTP and TFTP provide the command line interface for exchanging files between the switch and the management workstation. These files include firmware image files, configuration files, and log files.

# <span id="page-30-2"></span><span id="page-30-0"></span>Planning

Consider the following when planning a fabric:

- [Devices](#page-30-1)
- [Device Access](#page-31-0)
- [Performance](#page-32-0)
- [Feature Licensing](#page-34-1)
- [Multiple Chassis Fabrics](#page-35-0)
- [Switch Services](#page-42-1)
- [Internet Protocol Support](#page-44-0)
- [Security](#page-44-1)
- [Fabric Management](#page-55-0)

## <span id="page-30-1"></span>Devices

When planning a fabric, consider the number of devices and the anticipated demand. This will determine the number of ports that are needed and in turn the number of switches.

Consider the transmission speeds of your HBAs and SFPs. The switch ports 0–19 support 1-Gbit/sec, 2-Gbit/sec, 4-Gbit/sec, and 8-Gbit/sec transmission speeds depending on the SFP.

**Note –** Setting an SFP port to 1-Gbit/sec that has an 8-Gbit/sec SFP transceiver will down the port.

Consider also the distribution of targets and initiators. An F\_Port supports a single device. An FL\_Port can support up to 126 devices in an arbitrated loop.

# <span id="page-31-0"></span>Device Access

Consider device access needs within the fabric. Access is controlled by the use of zoning. Some zoning strategies include the following:

- Separate devices by operating system.
- Separate devices that have no need to communicate with other devices in the fabric or have classified data.
- Separate devices into department, administrative, or other functional group.

Zoning divides the fabric for purposes of controlling discovery and inbound traffic. A zone is a named group of ports or devices. Members of the same zone can communicate with each other and transmit outside the zone, but cannot receive inbound traffic from outside the zone. Zoning is hardware-enforced only when a port/device is a member of no more than eight zones whose combined membership does not exceed 64. If this condition is not satisfied, that port behaves as a soft zone member. You can assign ports/devices to a zone individually or as a group by creating an alias.

A zone can be a component of more than one zone set. Several zone sets can be defined for a fabric, but only one zone set can be active at one time. The active zone set determines the current fabric zoning.

A zoning database is maintained on each switch. [TABLE 2-1](#page-31-1) describes the zoning database limits, excluding the active zone set.

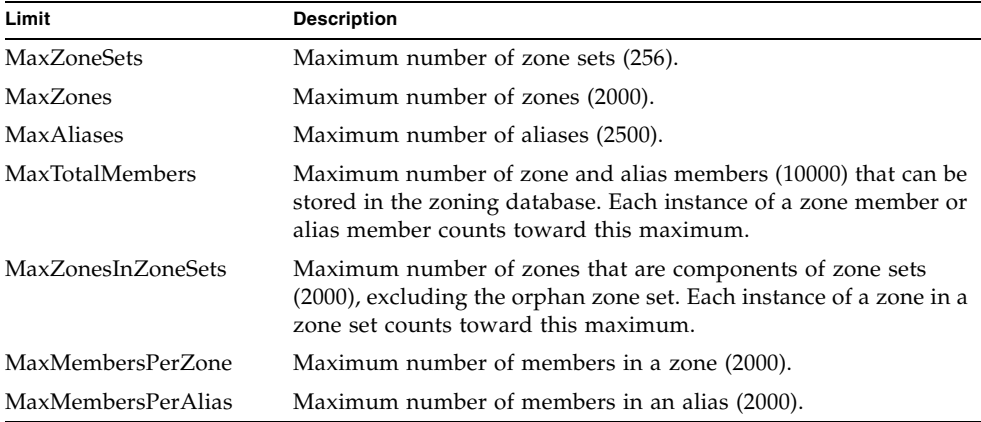

<span id="page-31-1"></span>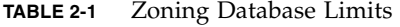

# <span id="page-32-0"></span>Performance

The Sun Storage Fibre Channel Switch 5802 supports class 2 and class 3 Fibre Channel service at transmission rates of 1-, 2-, 4-, 8-, 10-, or 20-Gbit/sec with a maximum frame size of 2148 bytes. Each Fibre Channel port adapts its transmission speed to match that of the device to which it is connected prior to login when the connected device powers up. Related performance characteristics include the following:

- [Distance](#page-32-1)
- **[Bandwidth](#page-33-0)**
- [Latency](#page-34-0)

### <span id="page-32-1"></span>Distance

Consider the physical distribution of devices and switches in the fabric. Choose SFP transceivers that are compatible with the cable type, distance, Fibre Channel revision level, and the device host bus adapter. Refer to [Appendix A](#page-92-1) for more information about cable types and transceivers.

Each Fibre Channel SFP port is supported by a data buffer with a 16 credit capacity; that is, 16 maximum sized frames. For fiber optic cables, this enables full bandwidth over the following approximate distances:

- 26 kilometers at 1-Gbit/sec (0.6 credits/Km)
- 13 kilometers at 2-Gbit/sec (1.2 credits/Km)
- $6$  kilometers at 4-Gbit/sec (2.4 credits/km)
- 3 kilometers at 8-Gbit/sec (4.8 credits/Km)

With Enterprise Fabric Suite 2007, longer distances can be spanned at full bandwidth on SFP ports by extending credits to G\_Ports, F\_Ports, and E\_Ports. Each port can donate 15 credits to a pool from which a recipient port can borrow. However, SFP ports can borrow only from other SFP ports. XPAK ports cannot borrow or donate credits. The recipient port also loses a credit in the process. For example, you can configure an SFP recipient port to borrow 15 credits from one donor port for a total of 30 credits (15+15=30).

Regardless of how many credits are borrowed, extending credits requires a minimum cable length that is dependent on transmission speed. Extending credits over short cables can cause excessive port resets. [TABLE 2-2](#page-33-1) describes the possible distances and minimum cable lengths for a port with 30 credits.

| <b>Transmission Speed</b> | <b>Range for 30 Credits</b> | <b>Minimum Cable Length</b> |
|---------------------------|-----------------------------|-----------------------------|
| 1-Gbps                    | 50 Km $(30 \div 0.6)$       | 3 Km                        |
| $2-\text{Gbps}$           | $25$ Km $(30\div 1.2)$      | 1.5 Km                      |
| 4-Gbps                    | 12 Km $(30\div 2.4)$        | $0.75$ Km                   |
| 8-Gbps                    | 6 Km $(30\div 4.8)$         | $0.37$ Km                   |

<span id="page-33-1"></span>**TABLE 2-2** Extended Credit Distances and Cable Lengths

### <span id="page-33-0"></span>Bandwidth

Bandwidth is a measure of the volume of data that can be transmitted at a given transmission rate. An SFP port can transmit or receive at nominal rates of 1-, 2-, 4-, or 8-Gbit/sec depending on the device to which it is connected. This corresponds to full duplex bandwidth values of 212 MB, 424 MB, 850 MB, and 1700 MB, respectively. XPAK ports transmit at a nominal rate of 10-Gbit/sec which corresponds to a full duplex bandwidth value of 2550 MB. With a 20-Gbit/sec license key, XPAK ports can transmit at a nominal rate of 20-Gbit/sec (5100 MB bandwidth).

Multiple source ports can transmit to the same destination port if the destination bandwidth is greater than or equal to the combined source bandwidth. For example, two 2-Gbit/sec source ports can transmit to one 4-Gbit/sec destination port. Similarly, one source port can feed multiple destination ports if the combined destination bandwidth is greater than or equal to the source bandwidth.

In multiple chassis fabrics, each link between chassis contributes 424, 850, 1700, 2550, or 5100 megabytes of bandwidth between those chassis, depending on the speed of the link. When additional bandwidth is needed between devices, increase the number of links between the connecting switches. The switch guarantees in-order delivery with any number of links between chassis.

### <span id="page-34-0"></span>Latency

Latency is a measure of how fast a frame travels through a switch from one port to another. The factors that affect latency include transmission rate and the source/destination port relationship as shown in [TABLE 2-3.](#page-34-2)

<span id="page-34-2"></span>**TABLE 2-3** Port-to-Port Latency

|                | <b>Destination Rate</b> |              |                           |                           |                           |                           |  |  |  |
|----------------|-------------------------|--------------|---------------------------|---------------------------|---------------------------|---------------------------|--|--|--|
|                | Gbps                    | 2            | 4                         | 8                         | 10                        | 20                        |  |  |  |
| Rate<br>Source |                         | $< 0.6$ usec | $< 0.7$ usec <sup>1</sup> | $< 0.6$ usec <sup>1</sup> | $< 0.6$ usec <sup>1</sup> | $< 0.6$ usec <sup>1</sup> |  |  |  |
|                | 4                       | $< 0.4$ usec | $< 0.3$ usec              | $< 0.4$ usec <sup>1</sup> | $< 0.4$ usec <sup>1</sup> | $< 0.3$ usec <sup>1</sup> |  |  |  |
|                | 8                       | $< 0.3$ usec | $< 0.2$ usec              | $< 0.2$ usec              | $< 0.2$ usec <sup>1</sup> | $< 0.2$ usec <sup>1</sup> |  |  |  |
|                | 10                      | $< 0.3$ usec | $< 0.3$ usec              | $< 0.2$ usec              | $< 0.2$ usec              | $< 0.2$ usec <sup>1</sup> |  |  |  |
|                | 20                      | $< 0.3$ usec | $< 0.2$ usec              | $< 0.2$ usec              | $< 0.2$ usec              | $< 0.2$ usec              |  |  |  |

 $^{\rm 1}~$  Based on minimum frame size of 36 bytes. Latency increases for larger frame sizes.

# <span id="page-34-3"></span><span id="page-34-1"></span>Feature Licensing

**Note –** License keys enable menu selections in Enterprise Fabric Suite 2007 and commands and keywords in the CLI. License keys do not affect the capabilities of the QuickTools web applet.

License keys provide a way to expand the capabilities of your switch and fabric as your needs grow. Consider your need for the following features and arrange to purchase license keys from your switch distributor or authorized reseller.

- The SANdoctor<sup>™</sup> license key for Sun FC switches and directors provides access to the following tools:
	- Fibre Channel connection verification (Fcping CLI command)
	- Fibre Channel route tracing (Fetrace CLI command)
	- Transceiver diagnostic information (Show Media CLI command).
- The Port Activation license key activates additional SFP ports for a total of 16, 20, or 24 ports.
- The 20-Gbit/sec license key enables the XPAK ports to transmit and receive at 25.5-Gbit/sec instead of the default 12.75-Gbit/sec.

Upgrading a switch is not disruptive, nor does it require a switch reset. To order a license key, contact your switch distributor or your authorized reseller. Refer to ["Installing Feature License Keys" on page 60](#page-75-1) for information about installing a license key.

# <span id="page-35-2"></span><span id="page-35-0"></span>Multiple Chassis Fabrics

By connecting switches together you can expand the number of available ports for devices. Each switch in the fabric is identified by a unique domain ID, and the fabric can automatically resolve domain ID conflicts. Because the Fibre Channel ports are self-configuring, you can connect switches together in a wide variety of topologies.

You can connect up to six switches together through the XPAK ports, thus preserving the SFP ports for devices. This is called stacking. The Sun Storage Fibre Channel Switch 5802 switch divides the XPAK port buffer to balance traffic across the connection. The XPAK ports operate with any standard XPAK interface. You can also connect the Sun Storage Fibre Channel Switch 5802 to other switches through the SFP ports in a wide variety of topologies. Consider your topology and cabling requirements.

### <span id="page-35-1"></span>Optimizing Device Performance

When choosing a topology for a multiple chassis fabric, you should also consider the locality of your server and storage devices and the performance requirements of your application. Storage applications such as video distribution, medical record storage/retrieval or real-time data acquisition can have specific latency or bandwidth requirements.

The Sun Storage Fibre Channel Switch 5802 provides the lowest latency of any product in its class. Refer to ["Performance" on page 17](#page-32-0) for information about latency. However, the highest performance is achieved on Fibre Channel switches by keeping traffic within a single switch instead of relying on ISLs. Therefore, for optimal device performance, place devices on the same switch under the following conditions:

- Heavy I/O traffic between specific server and storage devices.
- Distinct speed mismatch between devices such as the following:
	- An 8-Gbit/sec server and a slower 4-Gbit/sec/sec storage device
	- A high performance server and slow tape storage device
### Domain ID, Principal Priority, and Domain ID Lock

The following switch configuration settings affect multiple chassis fabrics:

- Domain ID
- Principal priority
- Domain ID lock

The domain ID is a unique number from 1–239 that identifies each switch in a fabric. The principal priority is a number (1–255) that determines the principal switch which manages domain ID assignments for the fabric. The switch with the highest principal priority (1 is high, 255 is low) becomes the principal switch. If the principal priority is the same for all switches in a fabric, the switch with the lowest WWN becomes the principal switch.

The domain ID lock allows (False) or prevents (True) the reassignment of the domain ID on that switch. Switches come from the factory with the domain ID set to 1, the domain ID lock set to False, and the principal priority set to 254. Refer to the Set Config Switch command in the *Sun Storage Fibre Channel Switch 5802 Command Line Interface Guide* for information about changing the default domain ID, domain ID lock, and principal priority parameters.

If you connect a new switch to an existing fabric with its domain ID unlocked, and a domain ID conflict occurs, the new switch will isolate as a separate fabric. However, you can remedy this by resetting the new switch or taking it offline then putting it back online. The principal switch will reassign the domain ID and the switch will join the fabric.

**Note –** Domain ID reassignment is not reflected in zoning that is defined by domain ID/port number pair or Fibre Channel address. You must reconfigure zones that are affected by domain ID reassignment. To prevent zoning definitions from becoming invalid under these conditions, lock the domain IDs. Domain ID reassignment has no effect on zone members defined by WWN.

### <span id="page-37-2"></span>Stacking

You can connect up to six switches together through the XPAK ports, thus preserving the SFP ports for devices. This is called stacking. The following 2-, 3-, 4-, 5-, and 6-switch stacking configurations are recommended for best performance and redundancy. Each XPAK port contributes 1.275 GB of bandwidth between chassis in each direction. This is equivalent to three SFP connections operating at 4-Gbit/sec. If you upgrade the XPAK ports to 20-Gbit/sec, this is equivalent to three SFP connections operating at 8-Gbit/sec. [FIGURE 2-1](#page-37-0) shows a two-switch stack of switches using two 3-inch XPAK switch stacking cables. Forty SFP ports are available for devices.

**FIGURE 2-1** Two-Switch Stack

<span id="page-37-0"></span>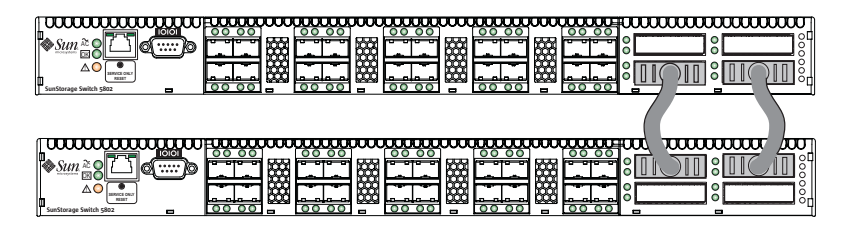

[FIGURE 2-2](#page-37-1) shows a three-switch stack of switches using two 3-inch and one 9-inch XPAK switch stacking cables. Sixty SFP ports are available for devices.

<span id="page-37-1"></span>**FIGURE 2-2** Three-Switch Stack

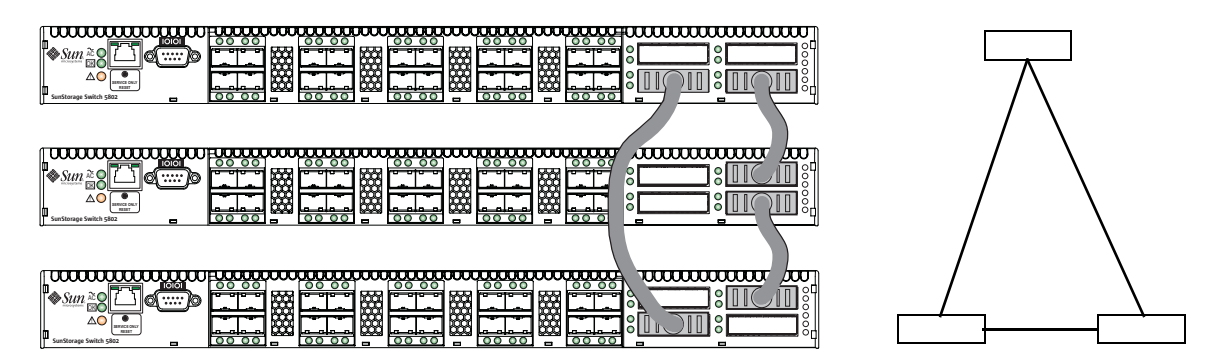

[FIGURE 2-3](#page-38-0) shows a four-switch stack of switches using three 3-inch and three 9-inch XPAK switch stacking cables. Eighty SFP ports are available for devices.

<span id="page-38-0"></span>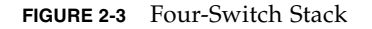

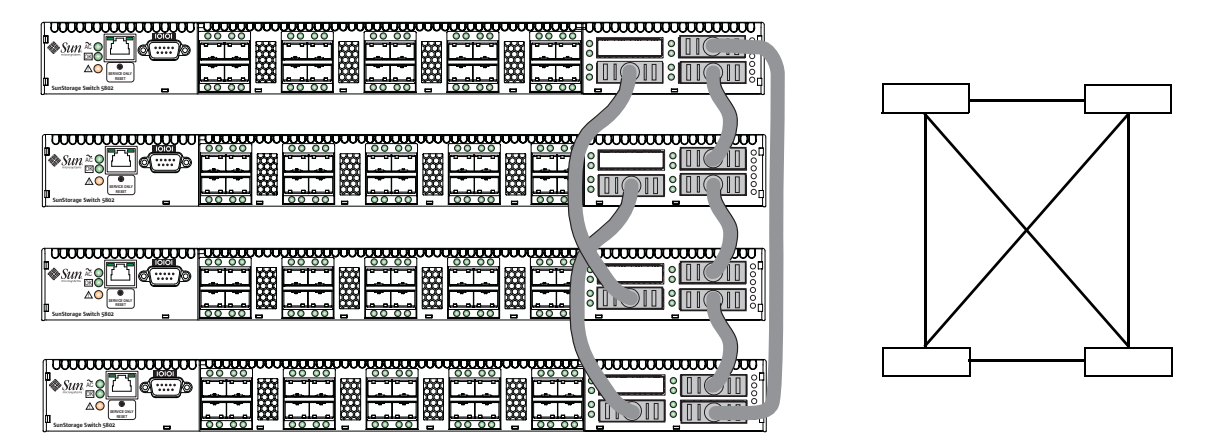

[FIGURE 2-4](#page-38-1) shows a five-switch stack of switches using ten XPAK switch stacking cables. One hundred SFP ports are available for devices.

<span id="page-38-1"></span>**FIGURE 2-4** Five Switch Stack

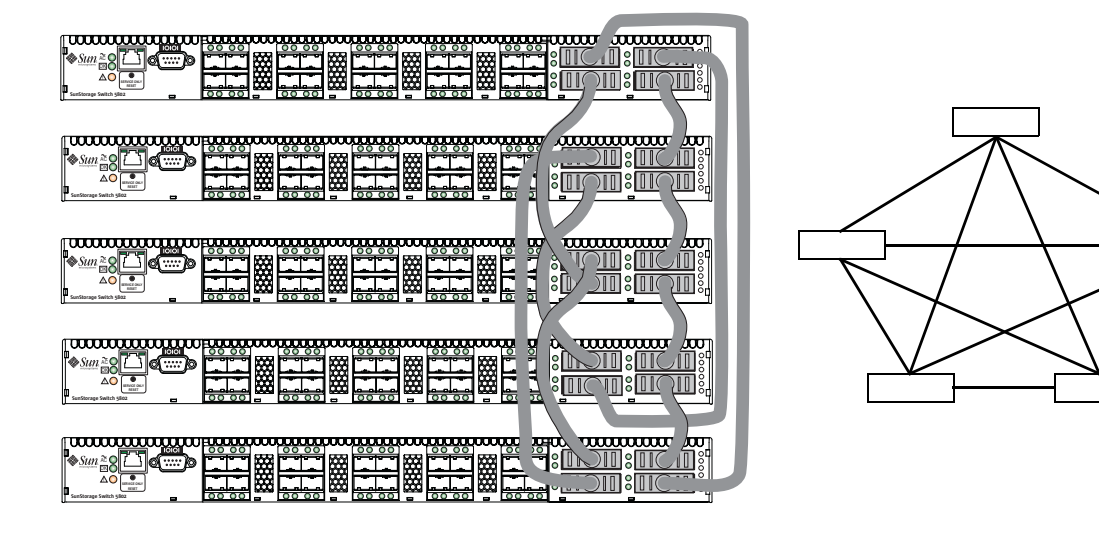

[FIGURE 2-5](#page-39-0) shows a stack of six switches using eight XPAK switch stacking cables. One hundred twenty SFP ports are available for devices.

<span id="page-39-0"></span>**FIGURE 2-5** Six Switch Stack

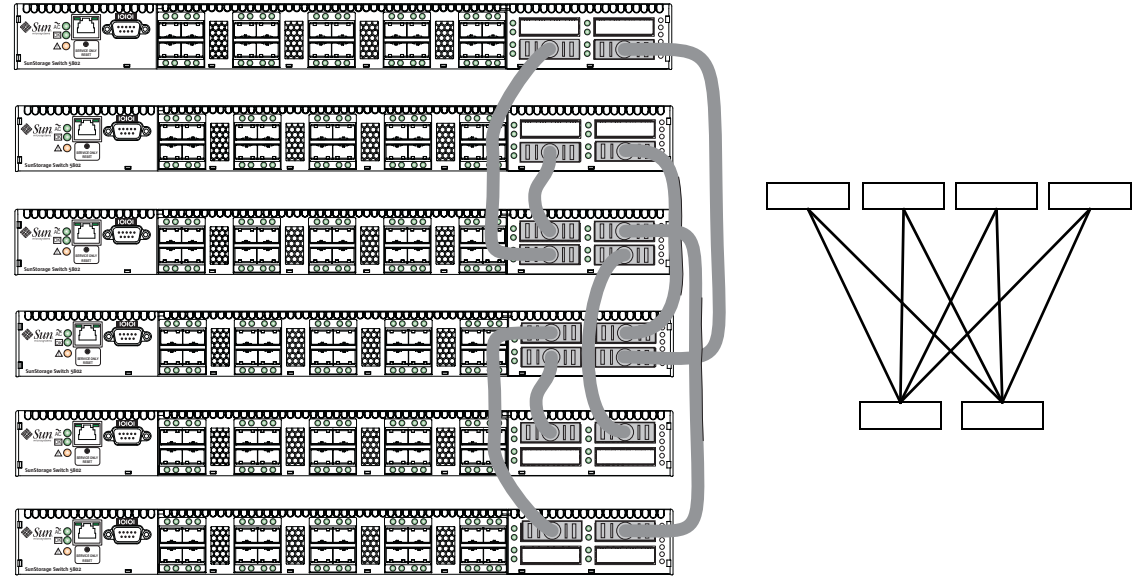

### Common Topologies

Although the XPAK stacking ports achieve the highest cabling efficiency and bandwidth, you can also create multiple switch configurations using the SFP ports. The Sun Storage Fibre Channel Switch 5802 supports the following topologies using the SFP ports:

- [Cascade Topology](#page-40-0)
- [Mesh Topology](#page-41-0)
- [MultiStage Topology](#page-42-0)

#### <span id="page-40-0"></span>Cascade Topology

A cascade topology describes a fabric in which the switches are connected in series. If you connect the last switch back to the first switch, you create a cascade-with-aloop topology as shown in [FIGURE 2-6.](#page-40-1) The loop reduces latency because any switch can route traffic in the shortest direction to any switch in the loop. The loop also provides failover should a switch fail.

Using 24-port Sun Storage Fibre Channel Switch 5802 switches, the cascade fabric shown in [FIGURE 2-6](#page-40-1) has the following characteristics:

- Each chassis link contributes up to 850 MB of bandwidth between chassis, 1700 MB in full duplex. However, because of the sequential structure, that bandwidth will be shared by traffic between devices on other chassis.
- Latency between any two ports is no more than two chassis hops.
- Sixty-four Fibre Channel SFP ports are available for devices.

| <b>IOIOI</b><br>[◆Sun≧<br>$\begin{array}{cccccc} 0 & 0 & 0 & 0 & 0 \\ 0 & 0 & 0 & 0 & 0 \end{array}$<br>ю<br>O)<br>⊠Č<br>ΔO<br><b>ERVICE ONLY</b><br>RESET<br>SunStorage Switch 5802<br>- | ००<br>००<br>००<br>$\circ$<br>$\circ$<br>$\circ$<br>$\circ$<br>$\circ$<br>००<br>$\circ$<br>888<br>888<br>888<br>888<br>┳<br>┳<br><del>ै</del><br>◓<br>28<br>侍<br>ਨਿ<br>$\overline{\phantom{0}}$<br>᠊ᢆ<br>റെ<br>ົດ<br>$\blacksquare$<br>$\blacksquare$<br>Ξ<br>Ξ | o<br>C<br>O<br>۰<br>$\cap$<br>٥<br>٥<br>헒<br>$\circ$<br>-                              |
|----------------------------------------------------------------------------------------------------|----------------------------------------------------------------------------------------------------|----------------------------------------------------------------------------------------|
| <b>TOIOI</b><br>l�Sun ≧<br>$\ddotsc$<br>o<br>o<br>ÞЮ<br>ΔO<br>GRACE CALL<br>RESET<br>SunStorage Switch 5802<br>-                                                                          | 몽<br>००<br>ō<br>$\circ$<br>$\circ$<br>O<br>Ω<br>$\circ$<br>◠<br>O<br>C<br>Ω<br>O<br>Ω<br>Ť<br><b>RANGE</b><br>8888<br>888<br>8888<br>œ<br>∕₩<br>ਨਿ<br>ಗಾಗ<br>೧೧<br>೧೧<br>ററ<br>ററ<br>ററ<br>ь<br>÷<br>٠<br>Н                                                    | मा<br>о<br>C<br>O<br>۰<br>$\cap$<br>Ω<br>۰<br>O<br>O<br>ŠЧ<br>$\circ$<br>$\Omega$<br>- |
| <b>IOIOI</b><br>Sun ≧<br>11.11<br>KO.<br>O)<br>ĐΩ)<br>ΔO<br>GRACE CALL<br>Tagge<br>SunStorage Switch 5802<br>ь                                                                            | 띵<br>$\circ$<br>$\circ$<br>$\circ$<br>O<br>O<br>Ο<br>$\circ$<br>Ο<br>$\circ$<br>Ο<br>Ο<br>$\circ$<br>Ź<br>ᠳ<br>888<br>333<br>888<br>888<br>₩<br>ਨਿ<br>ററ<br>$\overline{\circ}$<br>೧೧<br>ററ<br>ಗಾಗ<br>ററ<br><u>ഹ</u><br>◠<br>ь<br>ь<br>Ξ                        | ПΤ<br>o<br>O<br>۰<br>$\Omega$<br>Ō<br>۰<br>r<br>O<br>Š₫<br>$\Omega$<br>C<br>ø          |
| <b>TOIOT</b><br>l�Sun ≧<br>$\ddotsc$<br>Ø.<br>Ю<br>mŏ<br>ΔO<br>SERVICE CALLY<br>Taggy<br>SunStorage Switch 5802                                                                           | 쮡<br>$\circ$<br>००<br>o<br>O<br>Ω<br>O<br>ററ<br>◠<br>Ω<br>Ω<br>Ω<br>∩<br>555<br>8888<br>8888<br>8888<br>$\overline{ }$<br>ᆕ<br>a<br>$\circ$<br>ററ<br>ററ<br>ററ<br>ററ<br>ററ<br>ററ<br>ററ<br>ь<br>-<br>-<br>÷                                                      | ŒΟ<br>۰<br>O<br>ိ<br>$\Omega$<br>۰<br>C<br>O<br>ŠΗ<br>$\Omega$<br>C<br>-               |

<span id="page-40-1"></span>**FIGURE 2-6** Cascade-with-a-Loop Topology

#### <span id="page-41-0"></span>Mesh Topology

A mesh topology describes a fabric in which each chassis has at least one port directly connected to each other chassis in the fabric. Using 24-port Sun Storage Fibre Channel Switch 5802 switches the mesh fabric shown in [FIGURE 2-7](#page-41-1) has the following characteristics:

- Each link contributes up to 850 MB of bandwidth between switches, 1700 MB in full duplex. Because of multiple parallel paths, there is less competition for this bandwidth than with a cascade or a Multistage topology.
- Latency between any two ports is one chassis hop.
- Fifty-six Fibre Channel SFP ports are available for devices.

ങ  $\frac{0}{0}$ AČ<br>OK ه ا ه  $\triangle$  O **-ERVICE CO -**  s unS torage witch 5802 bdl اتتبا **RESSER** wwwwwwww lП 圝 <del>kuuuuuuu</del> <u>iuuuuuuuuuuuu</u>  $\circ$ ° AČ<br>DK  $\triangle$ O  $\frac{0}{0}$ **-EDIACE CN -ET** unS torage witch 5802 A <del>uuuuuuu</del> ,,,,,,,,,,,,,,,,,,,,, መ 巴 **RASSA**  $\frac{0}{0}$ AČ<br>DK ल ΔO  $\frac{1}{2}$ **-ERVICE ON -**  unS torage witch 5802 <del>ooo</del>d/bol uuuuuuuuuuuu . . . . . . . . . . . . . . <del>.</del> . IП 网 ᡣ ,,,,,,,,,,,,,,,,,,,,,,,,,  $\frac{0}{0}$ AČ<br>OK lok… ΔŌ  $\frac{0}{0}$ **-ERVICE ON -** unS torage witch 5802

<span id="page-41-1"></span>**FIGURE 2-7** Mesh Topology

#### <span id="page-42-0"></span>MultiStage Topology

A Multistage™ topology describes a fabric in which two or more edge switches connect to one or more core switches. Using 24-port Sun Storage Fibre Channel Switch 5802 switches, the Multistage fabric shown in [FIGURE 2-8](#page-42-1) has the following characteristics:

- Each link contributes up to 850 MB of bandwidth between chassis. Competition for this bandwidth is less than that of a cascade topology, but greater than that of the mesh topology.
- Latency between any two ports is no more than two chassis hops.
- Seventy-two Fibre Channel SFP ports are available for devices.

<span id="page-42-1"></span>**FIGURE 2-8** Multistage Topology

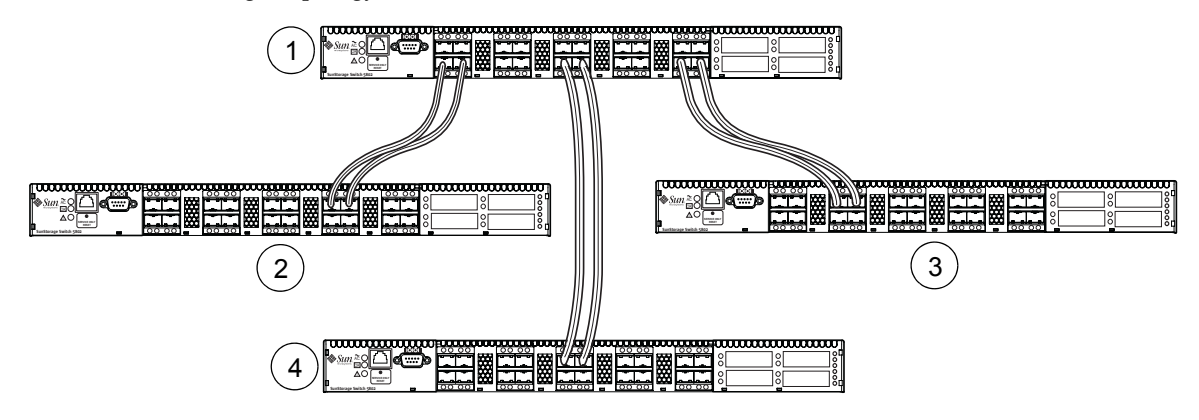

#### **Figure Legend**

- **1** Core Switch
- **2** Edge Switch
- **3** Edge Switch
- **4** Edge Switch

# Switch Services

You can configure your switch to suit the demands of your environment by enabling or disabling a variety of switch services. Familiarize yourself with the following switch services and determine which ones you need.

- **Telnet**: Provides for the management of the switch over a Telnet connection. Disabling this service is not recommended. The default is enabled.
- **Secure Shell (SSH)**: Provides for secure remote connections to the switch using SSH. Your workstation must also use an SSH client. The default is disabled.
- **GUI Management**: Provides for out-of-band management of the switch with Enterprise Fabric Suite 2007, QuickTools, the Application Programming Interface (API), SNMP, and SMI-S. If this service is disabled, the switch can only be managed inband or through the serial port. The default is enabled.
- **Inband Management:** Provides for the management of the switch over an interswitch link using Enterprise Fabric Suite 2007, QuickTools, SNMP, management server, or the API. If you disable inband management, you can no longer communicate with that switch by means other than an Ethernet or serial connection.The default is enabled.
- **Secure Socket Layer (SSL)**: Provides for secure SSL connections for Enterprise Fabric Suite 2007, the QuickTools web applet, the API, and SMI-S. This service must be enabled to authenticate users through a RADIUS server when using Enterprise Fabric Suite 2007. To enable secure SSL connections, you must first synchronize the date and time on the switch and workstation. Enabling SSL automatically creates a security certificate on the switch. The default is enabled.
- **QuickTools web applet (Embedded GUI)**: Provides for access to the QuickTools web applet. QuickTools enables you to point at a switch with an internet browser and manage the switch through the browser. The default is enabled.
- **Simple Network Management Protocol (SNMP)**: Provides for the management of the switch through third-party applications that use the Simple Network Management Protocol (SNMP). Security consists of a read community string and a write community string that serve as passwords that control read and write access to the switch. These strings are set at the factory to these well-known defaults and should be changed if SNMP is to be enabled. Otherwise, you risk unwanted access to the switch. The switch supports SNMP versions 1, 2, and 3. The default is enabled.
- **Network Time Protocol (NTP):** Provides for the synchronizing of switch and workstation dates and times with an NTP server. This helps to prevent invalid SSL certificates and timestamp confusion in the event log. The default is disabled.
- **Common Information Model (CIM)**: Provides for the management of the switch through third-party applications that use the Storage Management Initiative– Specification (SMI-S). The default is enabled.
- **File Transfer Protocol (FTP)**: Provides for transferring files rapidly between the workstation and the switch using FTP. The default is enabled.
- **Management Server (MS)**: Enables or disables the management of the switch through third-party applications that use GS-3 Management Server. The default is disabled.
- **Call Home:** Provides for automated e-mail notification of switch status and operating conditions based on specified event severity levels. The Call Home service is enabled by default. The Call Home service requires an Ethernet connection to at least one Simple Mail Transfer Protocol (SMTP) server. You must configure the Call Home service to do the following:
	- Enable primary and secondary SMTP servers and specify their IP addresses
	- Specify contact information
	- Configure one or more Call Home profiles to specify mail recipients, message format, and the event severity level that will initiate a message.

Furthermore, you can configure periodic event data collection and processing through the Tech\_Support\_Center profile for automated status and trend analysis.

# <span id="page-44-1"></span>Internet Protocol Support

The switch supports IP version 4, IP version 6, and Domain Name System (DNS) host names. IP versions 4 and 6 are enabled by default. Consider your IP version requirements and the availability of a DNS server.

## **Security**

Security is available at the following levels:

- [User Account Security](#page-44-0)
- [IP Security](#page-45-1)
- [Port Binding](#page-45-0)
- [Connection Security](#page-46-0)
- [Device Security](#page-46-1)

#### <span id="page-44-0"></span>User Account Security

User account security consists of the administration of account names, passwords, expiration date, and authority level. If an account has Admin authority, all management tasks can be performed by that account in the CLI, QuickTools, and Enterprise Fabric Suite 2007. Otherwise only monitoring tasks are available. The default account name, Admin, is the only account that can create or add account

names and change passwords of other accounts. All users can change their own passwords. Account names and passwords are always required when connecting to a switch.

Authentication of the user account and password can be performed locally using the switch's user account database or it can be done remotely using a RADIUS server such as Microsoft RADIUS. Authenticating user logins on a RADIUS server requires a secure management connection to the switch. Refer to ["Connection Security" on](#page-46-0)  [page 31](#page-46-0) for information about securing the management connection. A RADIUS server can also be used to authenticate devices and other switches as described in ["Device Security" on page 31.](#page-46-1)

Consider your management needs and determine the number of user accounts, their authority needs, and expiration dates. Also consider the advantages of centralizing user administration and authentication on a RADIUS server.

**Note –** If the same user account exists on a switch and its RADIUS server, that user can login with either password, but the authority and account expiration will always come from the switch database.

#### <span id="page-45-1"></span>IP Security

IP Security provides encryption-based security for IP version 4 and IP version 6 communications through the use of security policies and associations. Policies can define security for host-to-host, host-to-gateway, and gateway-to-gateway connections; one policy for each direction. For example, to secure the connection between two hosts, you need two policies: one for outbound traffic from the source to the destination, and another for inbound traffic to the source from the destination.

A security association defines the encryption algorithm and encryption key to apply when called by a security policy. A security policy may call several associations at different times, but each association is related to only one policy. Consider your IP security requirements.

### <span id="page-45-0"></span>Port Binding

Port binding provides authorization for a list of up to 32 switch and device WWNs that are permitted to log in to a particular switch port. Switches or devices that are not among the 32 are refused access to the port. Consider what ports to secure and the set of switches and devices that are permitted to log in to those ports. For information about port binding, refer to the *Sun Storage Fibre Channel Switch 5802 Command Line Interface Guide*.

### <span id="page-46-0"></span>Connection Security

Connection security provides an encrypted data path for switch management methods. The switch supports the Secure Shell (SSH) protocol for the command line interface and the Secure Socket Layer (SSL) protocol for management applications such as Enterprise Fabric Suite 2007 and SMI-S.

The SSL handshake process between the workstation and the switch involves the exchanging of certificates. These certificates contain the public and private keys that define the encryption. When the SSL service is enabled, a certificate is automatically created on the switch. The workstation validates the switch certificate by comparing the workstation date and time to the switch certificate creation date and time. For this reason, it is important to synchronize the workstation and switch with the same date, time, and time zone. The switch certificate is valid 24 hours before its creation date and 365 days after its creation date. If the certificate should become invalid, create a new certificate using the Create Certificate CLI command. Refer to the *Sun Storage Fibre Channel Switch 5802 Command Line Interface Guide* for information about the Create Certificate CLI command.

Consider your requirements for connection security: for the command line interface (SSH), management applications such as Enterprise Fabric Suite 2007 (SSL), or both. Access to the device security menu selections in Enterprise Fabric Suite 2007 requires an SSL connection. If an SSL connection security is required, also consider using the Network Time Protocol (NTP) to synchronize workstations and switches.

#### <span id="page-46-1"></span>Device Security

Device security provides for the authorization and authentication of devices that you attach to a switch. You can configure a switch with a group of devices against which the switch authorizes new attachments by devices, other switches, or devices issuing management server commands. Device security is configured through the use of security sets and groups.

A group is a list of device worldwide names that are authorized to attach to a switch. There are three types of groups: one for other switches (ISL), another for devices (port), and a third for devices issuing management server commands (MS).

- A security set is a set of up to three groups with no more than one of each group type. The security configuration is made up of all security sets on the switch. The security database has the following limits:
- Maximum number of security sets is 4.
- Maximum number of groups is 16.
- Maximum number of members in a group is 1000.
- Maximum total number of group members is 1000.

In addition to authorization, the switch can be configured to require authentication to validate the identity of the connecting switch, device, or host. Authentication can be performed locally using the switch's security database, or remotely using a Remote Dial-In User Service (RADIUS) server such as Microsoft RADIUS. With a RADIUS server, the security database for the entire fabric resides on the server. In this way, the security database can be managed centrally, rather than on each switch. You can configure up to five RADIUS servers to provide failover.

You can configure the RADIUS server to authenticate just the switch or both the switch and the initiator device if the device supports authentication. When using a RADIUS server, every switch in the fabric must have a network connection. A RADIUS server can also be configured to authenticate user accounts as described in ["Internet Protocol Support" on page 29.](#page-44-1) A secure connection is required to authenticate user logins with a RADIUS server. Refer to ["Connection Security" on](#page-46-0)  [page 31](#page-46-0) for more information.

Consider the devices, switches, and management agents and evaluate the need for authorization and authentication. Also consider whether the security database is to distributed on the switches or centralized on a RADIUS server and how many servers to configure.

The following examples illustrate how to configure a security database:

- [Security Example: Switches and HBAs with Authentication](#page-48-0)
- [Security Example: RADIUS Server](#page-51-0)
- [Security Example: Host Authentication](#page-54-0)

#### <span id="page-48-0"></span>Security Example: Switches and HBAs with Authentication

Consider the fabric shown in [FIGURE 2-9](#page-48-1). In this fabric, Switch\_1, HBA\_1, and Switch\_2 support authentication while the JBOD and HBA\_2 do not. The objective is to secure F\_Ports and E\_Ports in the fabric. To do this, configure security on the devices that support security: Switch\_1, Switch\_2, and HBA\_1.

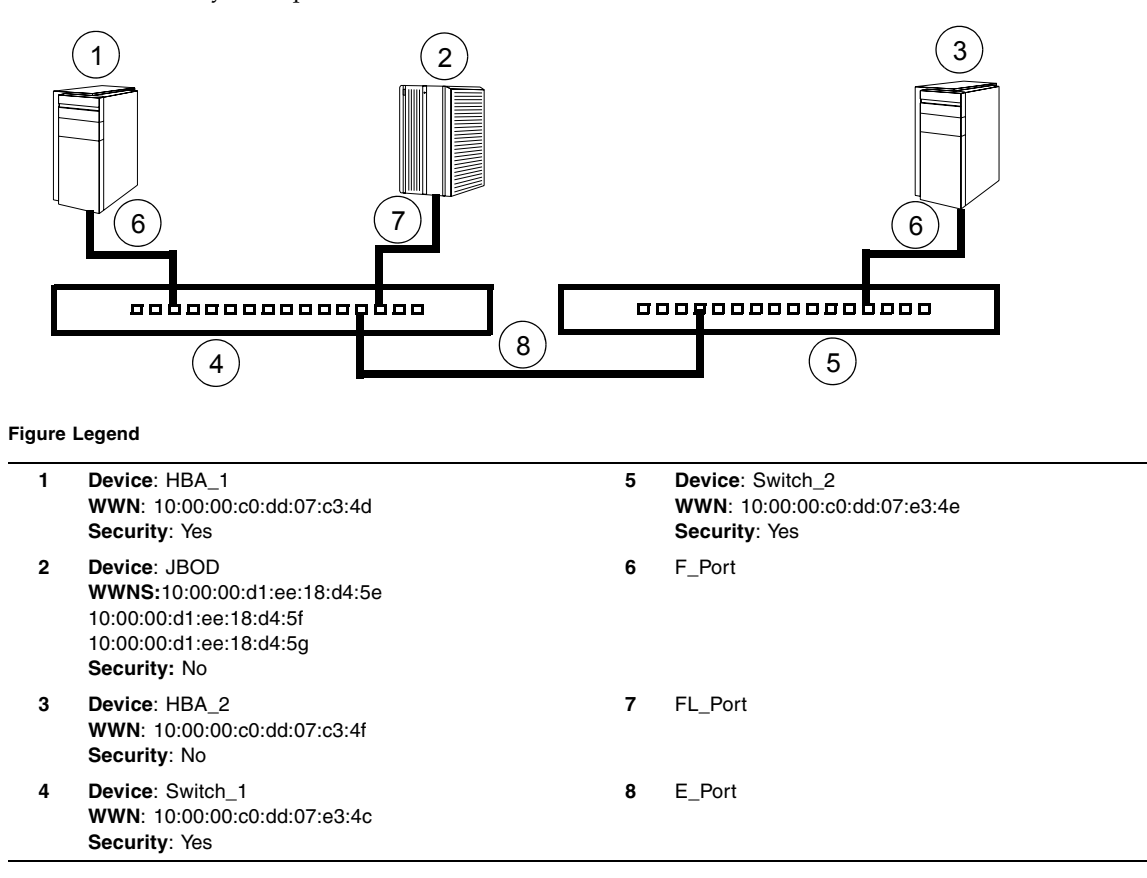

<span id="page-48-1"></span>**FIGURE 2-9** Security Example: Switches and HBAs

- **1. Create a security set (Security\_Set\_1) on Switch\_1.**
	- **a. Create a port group (Group\_Port\_1) in Security\_Set\_1 with Switch\_1, HBA\_1, and JBOD as members.**

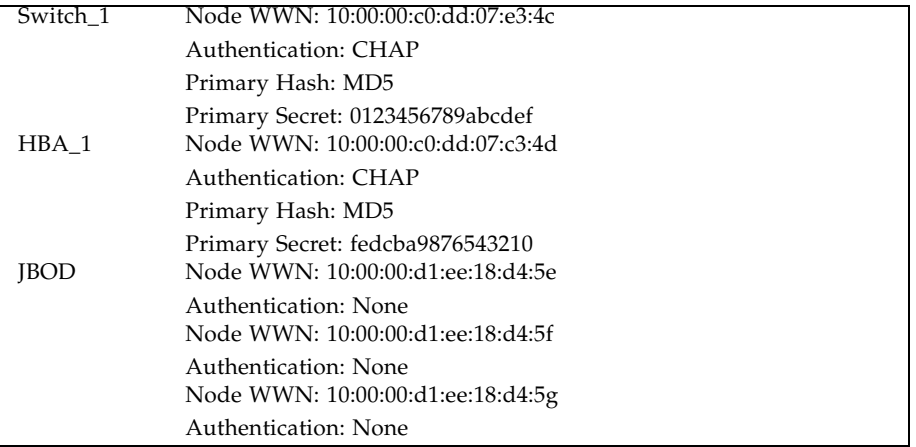

- Switch\_1 and all devices and switches connected to Switch\_1 must be included in the group even if the switch or devices does not support authentication. Others wise, the Switch\_1 port will isolate.
- You must specify HBAs by node worldwide name. Switches can be specified by port or node worldwide name. The type of switch worldwide name you use in the switch security database must be the same as that in the HBA security database. For example, if you specify a switch with a port worldwide name in the switch security database, you must also specify that switch in the HBA security database with the same port worldwide name.
- For CHAP authentication, create 32-character hexadecimal or 16-character ASCI secrets. The switch secret must be shared with the HBA security database.
- **b. Create an ISL group (Group\_ISL\_1) in Security\_Set\_1 with Switch\_1, Switch\_2, HBA1, and JBOD as members. The Switch\_1 secret must be shared with the Switch\_2 security database.**

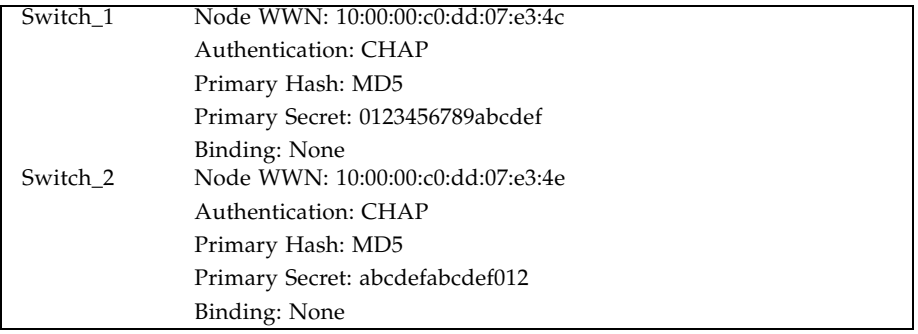

- **2. Configure security on HBA\_1 using the appropriate management tool. Logins between the Switch\_1 and HBA\_1 will be challenged for their respective secrets. Therefore, the secrets for Switch\_1 and HBA\_1 that you configured on Switch\_1 must also be configured on HBA\_1.**
- **3. Save and activate Security\_Set\_1 on Switch\_1.**
- **4. Create a security set (Security\_Set\_2) on Switch\_2. Create an ISL group (Group\_ISL\_2) in Security\_Set\_2 with Switch\_2 and Switch\_1 as members.**

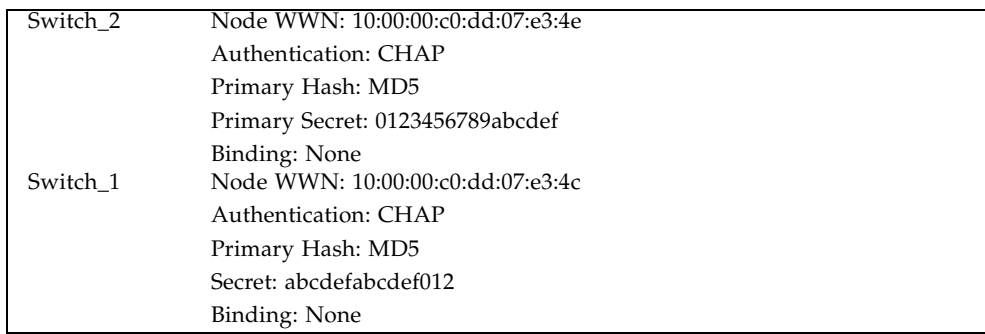

**5. Save and activate Security\_Set\_2 on Switch\_2.**

#### <span id="page-51-0"></span>Security Example: RADIUS Server

Consider the fabric shown in [FIGURE 2-10](#page-51-1). This fabric is similar to the one shown in [FIGURE 2-9](#page-48-1) with the addition of Radius\_1 acting as a RADIUS server. Authorization and authentication is passed from the switch to Radius\_1 in the following cases:

- HBA<sup>1</sup> login to Switch<sup>1</sup>
- Switch 1 login to Switch 2
- Switch\_2 login to Switch\_1

<span id="page-51-1"></span>**FIGURE 2-10** Security Example: RADIUS Server

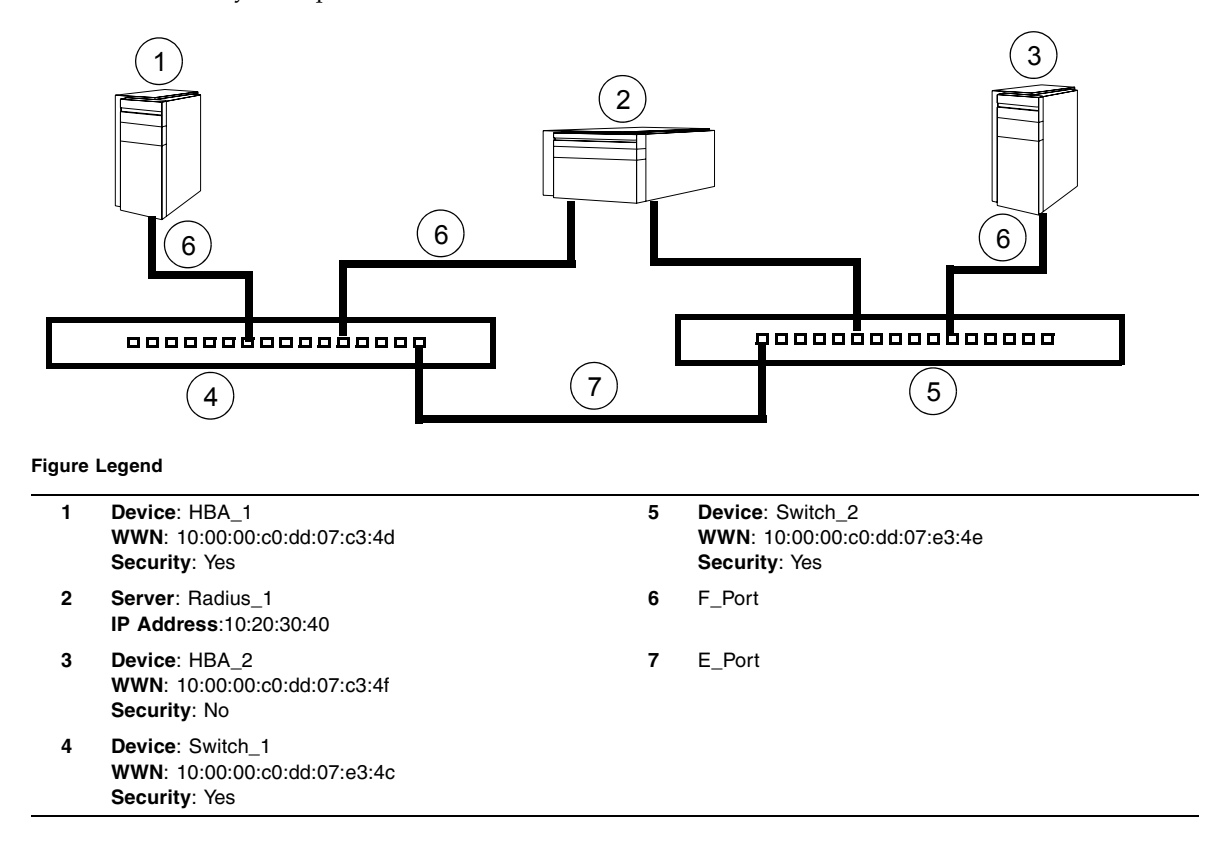

**1. Configure the Radius\_1 host as a RADIUS server on Switch\_1 and Switch\_2 to authenticate device logins. Specify the server IP address and the secret with which the switches will authenticate with the server. Configure the switches so that devices authenticate through the switches only if the RADIUS server is unavailable.**

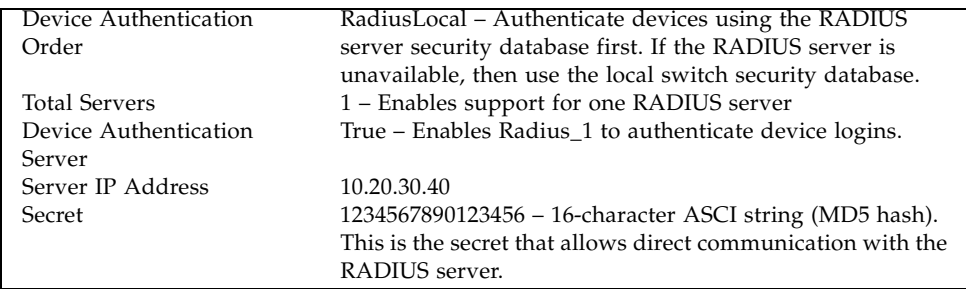

#### **2. Create a security set (Security\_Set\_1) on Switch\_1.**

**a. Create a port group (Group\_Port\_1) in Security\_Set\_1 with Switch\_1 and HBA\_1 as members.**

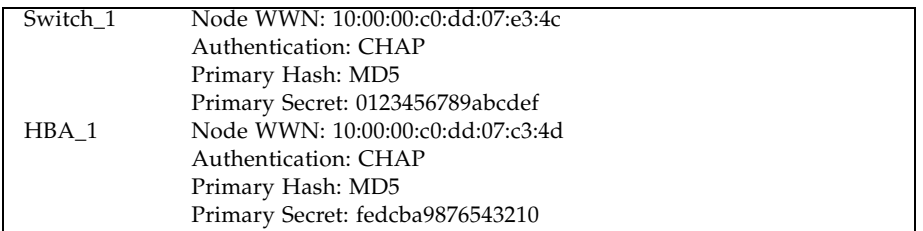

- Switch 1 and all devices and switches connected to Switch 1 must be included in the group even if the switch or device does not support authentication. Others wise, the Switch\_1 port will isolate.
- You must specify HBAs by node worldwide name. Switches can be specified by port or node worldwide name. The type of switch worldwide name you use in the switch security database must be the same as that in the HBA security database. For example, if you specify a switch with a port worldwide name in the switch security database, you must also specify that switch in the HBA security database with the same port worldwide name.
- For CHAP authentication, create 32-character hexadecimal or 16-character ASCI secrets. The switch secret must be shared with the HBA security database.
- **b. Create an ISL group (Group\_ISL\_1) in Security\_Set\_1 with Switch\_1 and Switch\_2 as members. The Switch\_1 secret must be shared with the Switch\_2 security database.**

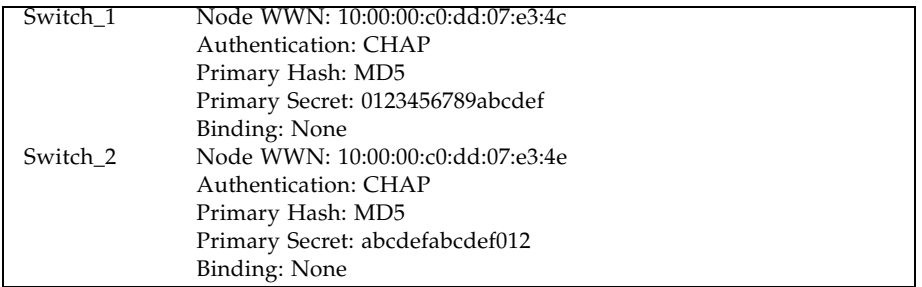

- **3. Configure security on HBA\_1 using the appropriate management tool. Logins between the Switch\_1 and HBA\_1 will be challenged (CHAP) for their respective secrets. Therefore, the secrets for Switch\_1 and HBA\_1 that you configured on Switch\_1 must also be configured on HBA\_1.**
- **4. Save and activate Security\_Set\_1 on Switch\_1.**
- **5. Create a security set (Security\_Set\_2) on Switch\_2. Create an ISL group (Group\_ISL\_2) in Security\_Set\_2 with Switch\_1 and Switch\_2 as members.**

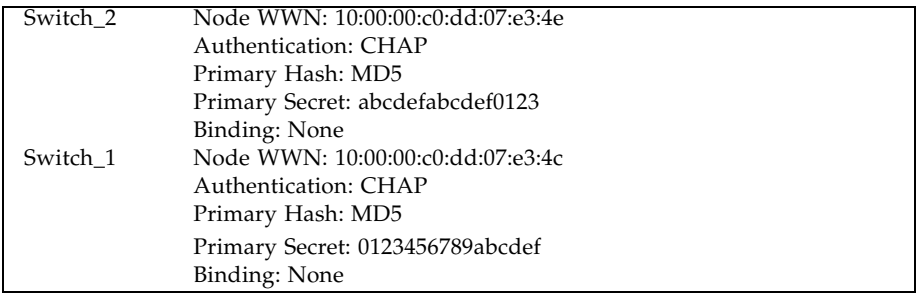

**6. Save and activate Security\_Set\_2 on Switch\_2.**

### <span id="page-54-0"></span>Security Example: Host Authentication

Consider the fabric shown in [FIGURE 2-11.](#page-54-1) In this fabric, only Switch\_2 and HBA\_2/APP\_2 support security, where APP\_2 is a host application. The objective is to secure the management server on Switch\_2 from unauthorized access by an HBA or an associated host application.

<span id="page-54-1"></span>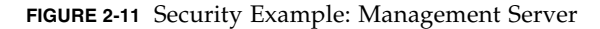

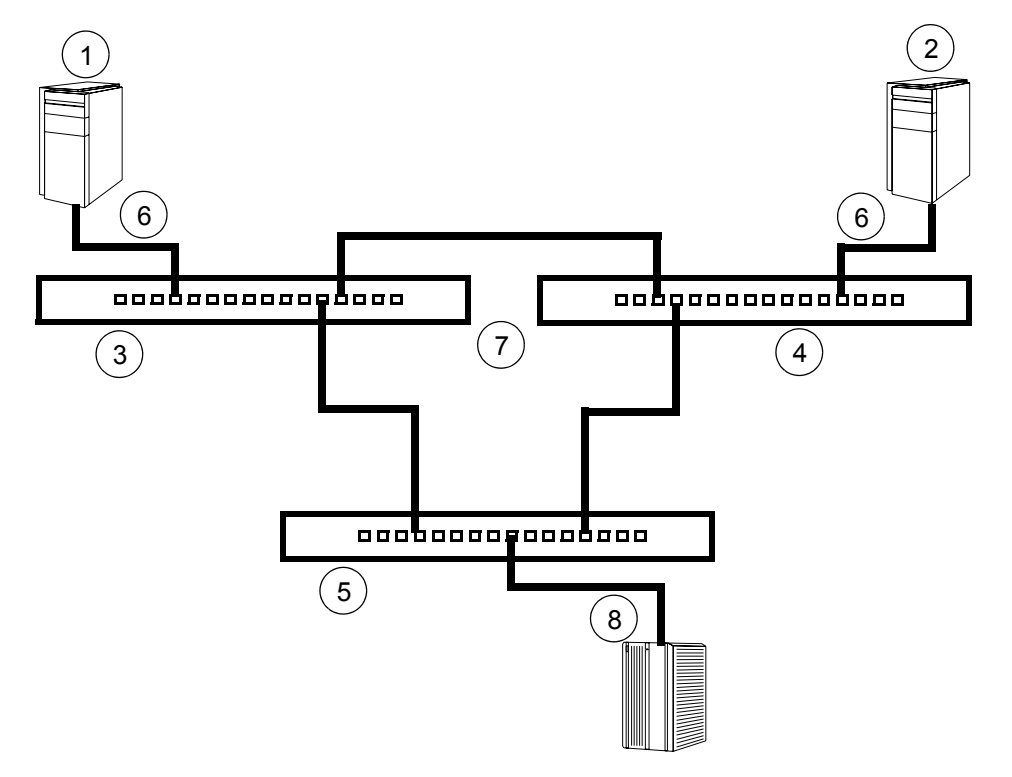

#### **Figure Legend**

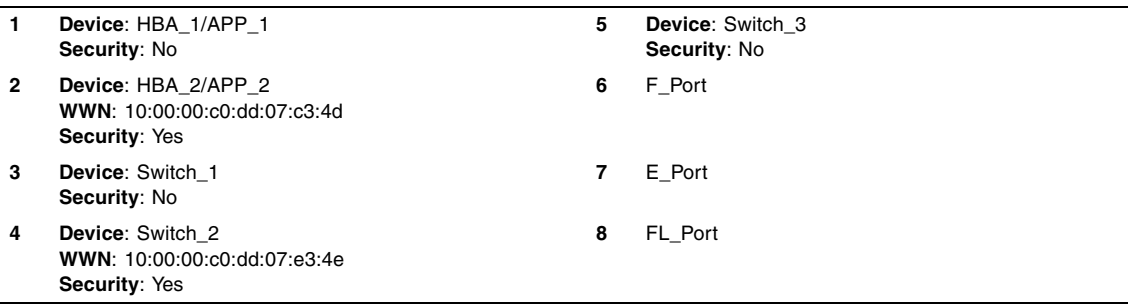

- **1. Create a security set (Security\_Set\_2) on Switch\_2.**
- **2. Create a Management Server group (Group\_1) in Security\_Set\_2 with Switch\_2 and HBA\_2 or APP\_2 as its member.**
	- You must specify HBAs by node worldwide name. Switches can be specified by port or node worldwide name. The type of switch worldwide name you use in the switch security database must be the same as that in the HBA security database. For example, if you specify a switch with a port worldwide name in the switch security database, you must also specify that switch in the HBA security database with the same port worldwide name.
	- For MD5 authentication, create secrets.

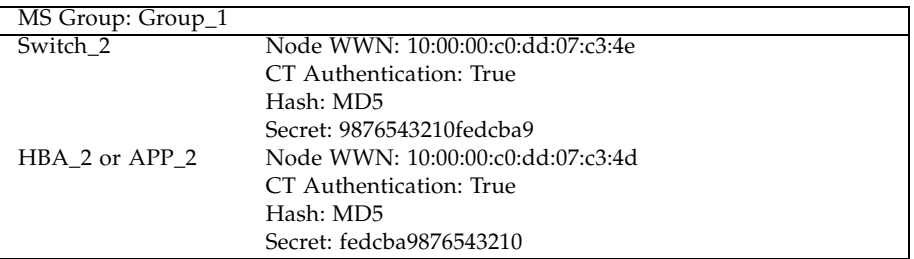

- **3. Configure security on HBA\_2 or APP\_2 using the appropriate management tool. Logins between the Switch\_2 and HBA\_2 or APP\_2 will be challenged (MD5) for their respective secrets. Therefore, the secrets that you configured for HBA\_2 or APP\_2 on Switch\_2 must also be configured on HBA\_2 or APP\_2.**
- **4. Save and activate Security\_Set\_2.**

## Fabric Management

The Enterprise Fabric Suite 2007 application executes on a management workstation and provides for the configuration, control, and maintenance of multiple fabrics. Supported platforms include Windows, Solaris, or Linux.

The browser-based application, QuickTools and the CLI reside in the switch firmware and provide for the management of individual switches in a single fabric. Consider how many fabrics and switches will be managed, how many management workstations are needed, and whether the fabrics will be managed with Enterprise Fabric Suite 2007, QuickTools, or the CLI.

A switch supports a combined maximum of 19 logins that are reserved as follows:

- 4 logins or sessions for internal applications such as management server and SNMP
- 9 high priority Telnet sessions
- 6 logins or sessions for Enterprise Fabric Suite 2007 logins, QuickTools logins, Application Programming Interface (API) logins, and Telnet logins.

Additional logins will be refused.

# Installation

This chapter describes how to install and configure the switch. The following topics are covered:

- [Site Requirements](#page-58-0)
- [Installing a Switch](#page-60-0)
- [Installing Firmware](#page-70-0)
- [Adding a Switch to an Existing Fabric](#page-74-0)
- [Installing Feature License Keys](#page-75-0)

# <span id="page-58-0"></span>Site Requirements

Consider the following items when installing a Sun Storage Fibre Channel Switch 5802:

- [Fabric Management Workstation](#page-59-0)
- [Switch Power Requirements](#page-59-1)
- [Environmental Conditions](#page-59-2)

### <span id="page-59-0"></span>Fabric Management Workstation

The requirements for fabric management workstations are described in [TABLE 3-1:](#page-59-3)

| Component               | Requirement                                                         |  |
|-------------------------|---------------------------------------------------------------------|--|
| <b>Operating System</b> | • Windows 2003 and XP SP1/SP2                                       |  |
|                         | • Solaris 9, 10, and 10 x86 Operating System                        |  |
|                         | • Red Hat Enterprise Linux 4 and 5                                  |  |
|                         | • SUSE Linux Enterprise Server 9 and 10                             |  |
| Memory                  | 512 MB or more; 1 GB recommended                                    |  |
| Processor               | 1 GHz or faster                                                     |  |
| Internet Browser        | Microsoft Internet Explorer 6.0 or later                            |  |
|                         | Netscape Navigator 6.0 and later                                    |  |
|                         | Mozilla 1.5 and later                                               |  |
|                         | Firefox 1.5 and later                                               |  |
|                         | Java 2 Standard Edition Runtime Environment 1.4.2<br>for OuickTools |  |

<span id="page-59-3"></span>**TABLE 3-1** Management Workstation Requirements

Telnet workstations require an RJ-45 Ethernet port or an RS-232 serial port and an operating system with a Telnet client.

#### <span id="page-59-1"></span>Switch Power Requirements

Power requirements are 1 Amp at 100 VAC or 0.5 A at 240 VAC.

#### <span id="page-59-2"></span>Environmental Conditions

Consider the factors that affect the climate in your facility such as equipment heat dissipation and ventilation. The switch requires the following operating conditions:

- Operating temperature range: 5–40°C (41–104°F)
- Relative humidity: 10–90%, non-condensing

# <span id="page-60-0"></span>Installing a Switch

Installing a switch involves the following steps:

- 1. [Verify the Package Contents](#page-61-0)
- 2. [Mount the Switch](#page-62-0)
- 3. [Stack Switches](#page-63-0)
- 4. [Install Transceivers](#page-64-0)
- 5. [Apply Power to the Switch](#page-65-0)
- 6. [Configure the Workstation](#page-66-0)
- 7. [Connect the Workstation to the Switch](#page-68-0)
- 8. [Configure the Switch](#page-68-1)
- 9. [Connect Devices and Switches](#page-70-1)

### <span id="page-61-0"></span>Verify the Package Contents

Unpack the switch and accessories. The Sun Storage Fibre Channel Switch 5802 product is shipped with the components shown in [FIGURE 3-1](#page-61-1):

- Sun Storage Fibre Channel Switch 5802 Fibre Channel Switch (1) with firmware installed
- DB9-to-RJ-45 Adapter (1)
- Rubber feet (4)

**Note –** If you ordered SFPs and XPAK switch stacking cables, they will arrive in a different package. XPAK switch stacking cables connect switches together through the XPAK ports.

**FIGURE 3-1** Sun Storage Fibre Channel Switch 5802

<span id="page-61-1"></span>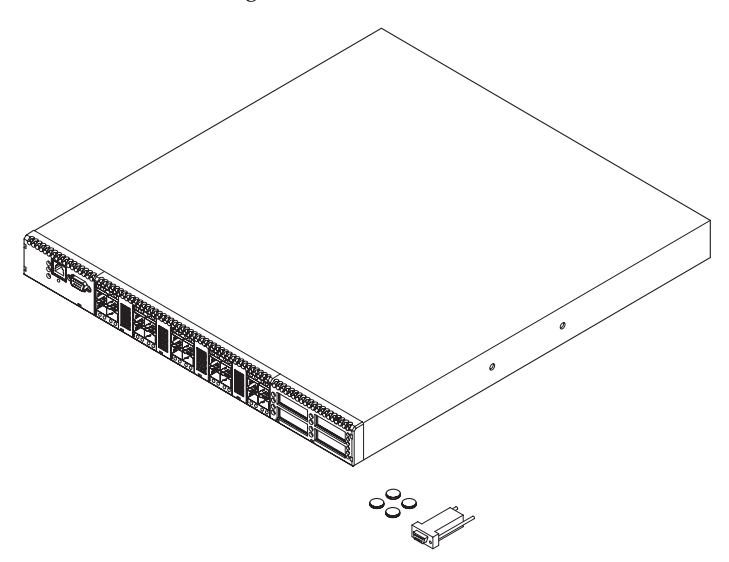

### <span id="page-62-0"></span>Mount the Switch

The switch can be placed on a flat surface and stacked, or mounted in one of the following cabinets:

- Sun StorEdge 72-Inch Expansion cabinet
- Sun Rack 900 and 1000 cabinets
- Any 19″ standard Electronics Industries Association (EIA) rack

Adhesive rubber feet are provided for surface mounts. Without the rubber feet, the switch occupies 1U of space. See ["Dimensions" on page 80](#page-95-0) for weight and dimensional specifications.

Rack mounting requires the Sun Storage Fibre Channel Switch 5802 rail kit, which you must purchase separately. For instructions about how to install the rail kit, see the *Sun Storage Fibre Channel Switch 5802 Rack Mounting Guide* that is packaged with the rail kit.

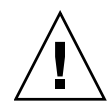

**Caution** – Mount switches in the rack so that the weight is distributed evenly. An unevenly loaded rack can become unstable possibly resulting in equipment damage or personal injury.

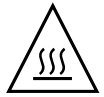

**Caution** – If the switch is mounted in a closed or multi-rack assembly, the operating temperature of the rack environment may be greater than the ambient temperature. Be sure to install the chassis in an environment that is compatible with the maximum rated ambient temperature. Refer to ["Environmental" on page 81](#page-96-0) for technical specifications.

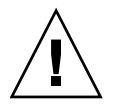

**Caution –** Do not restrict chassis air flow. Allow 16 cm (6.5 in) minimum clearance at the front and rear of the switch (surface mount) or rack for service access and ventilation.

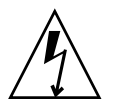

**Caution –** Multiple rack-mounted units connected to the AC supply circuit may overload that circuit or overload the AC supply wiring. Consider the power source capacity and the total power usage of all switches on the circuit. Refer to ["Electrical"](#page-96-1)  [on page 81.](#page-96-1)

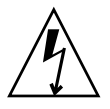

**Caution** – eliable grounding in the rack must be maintained from the switch chassis to the AC power source.

### Stack Switches

<span id="page-63-0"></span>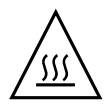

**Caution –** To maintain proper air flow and prevent the switch from overheating, keep covers installed in unused XPAK ports.

You can connect up to six switches together through the XPAK ports using XPAK switch stacking cables. Stacking provides performance and fail-over while preserving ports for devices. Refer to ["Stacking" on page 22](#page-37-2) for more information. If you are using the XPAK ports, remove the port covers by the cover tabs using your fingers or pliers as shown in [FIGURE 3-2](#page-63-1).

**FIGURE 3-2** Removing XPAK Port Covers

<span id="page-63-1"></span>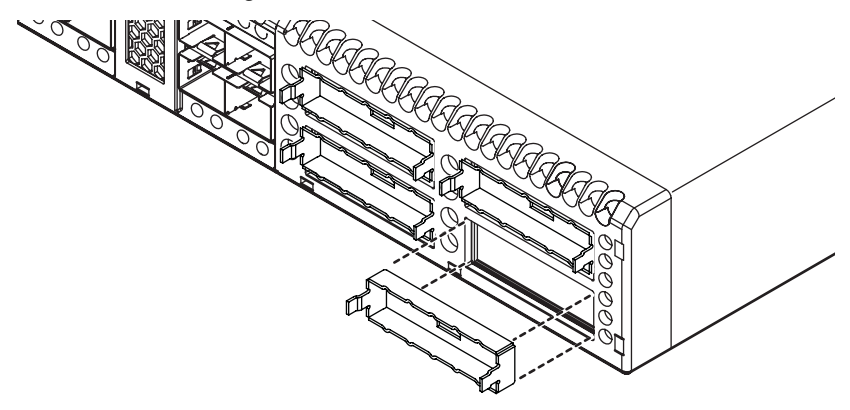

To install XPAK switch stacking cables, position the cable connectors with the circuit board toward the mid line of the respective switch faceplates as shown in [FIGURE 3-3.](#page-64-1) When installing the 3-inch XPAK switch stacking cable, insert the cable connectors into the XPAK ports at the same time.

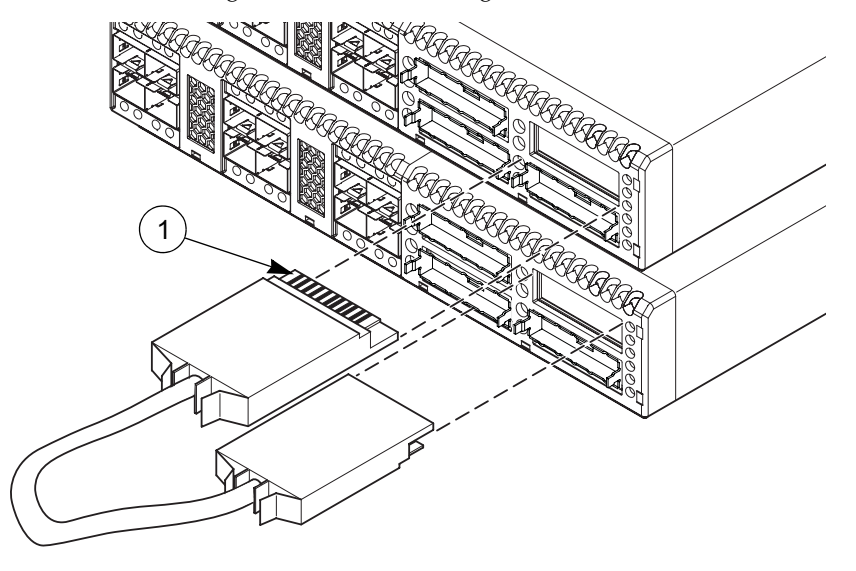

<span id="page-64-1"></span>**FIGURE 3-3** Installing XPAK Switch Stacking Cables

**Figure Legend**

**1** Circuit Board

#### <span id="page-64-0"></span>Install Transceivers

The switch supports a variety of SFP and XPAK transceivers. To install a transceiver, wear an Electrostatic Sensitive Device (ESD) wrist strap connected to ground and insert the transceiver into the switch port; gently press the transceiver until it snaps in place. To remove a transceiver, gently press the transceiver into the port to release the tension, then pull on the release tab or lever and remove the transceiver. Different transceiver manufacturers have different release mechanisms. Consult the documentation for your transceiver.

**Note –** The transceiver will fit only one way. If the transceiver does not install under gentle pressure, flip it over and try again.

### Apply Power to the Switch

<span id="page-65-0"></span>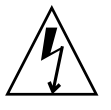

**Caution –** This product requires a 3-wire power cable and plug in conjunction with a properly grounded outlet to avoid electrical shock. An electrical outlet that is not correctly wired could place hazardous voltage on metal parts of the switch chassis. It is the responsibility of the customer to ensure that the outlet is correctly wired and grounded to prevent electrical shock.

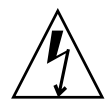

**Caution** – You may require a different power cable in some countries because the plug on the cable supplied with the equipment will not fit your electrical outlet. In this case, you must supply your own power cable.

The cable you use must meet the following requirements:

- For 125 Volt electrical service, the cable must be rated at 10 Amps and be approved by UL and CSA.
- For 250 Volt electrical service: The cable must be rated at 10 Amps, meet the requirements of H05VV-F, and be approved by VDE, SEMKO, and DEMKO.

To power up the switch, connect the power cords to the power supply receptacles on the back of the switch chassis and to a grounded AC outlet. To provide redundancy in the event of an AC power circuit failure, connect the switch power supplies to separate AC circuits.

The switch responds in the following sequence:

- 1. The chassis LEDs (Input Power, Status (OK), System Fault) illuminate followed by all port Logged-In LEDs.
- 2. After a couple seconds the System Fault LED is extinguished while the Input Power LED and Status (OK) LED remain illuminated.
- 3. After approximately one minute, the POST executes and the Status (OK) LED is extinguished.
- 4. After about another minute, the POST is complete, all LEDs are extinguished except the Input Power LED and the Status (OK) LED:
	- The Input Power LED remains illuminated indicating that the switch logic circuitry is receiving DC voltage. If not, contact your authorized maintenance provider.
	- The Status (OK) LED indicates the results of the POST. The POST tests the condition of firmware, memories, data-paths, and switch logic circuitry. If the Status (OK) LED illuminates continuously, the POST was successful, and you can continue with the installation process.

### <span id="page-66-0"></span>Configure the Workstation

If you plan to use the command line interface to configure and manage the switch, you must configure the workstation. This involves setting the workstation IP address for Ethernet connections, or configuring the workstation serial port. If you plan to use QuickTools or Enterprise Fabric Suite 2007 to manage the switch, the Configuration Wizard manages the workstation IP address for you – proceed to ["Connect the Workstation to the Switch" on page 53](#page-68-0).

#### Configuring the Workstation IP Address for Ethernet Connections

The default IP address of a new switch is 10.0.0.1. To ensure that your workstation is configured to communicate with the 10.0.0 subnet, refer to the following instructions for your workstation:

#### *For a Windows workstation:*

- **1. Click the Start button and choose Settings>Control Panel>Network and Dial-Up Connections.**
- **2. Choose Make New Connection.**
- **3. Click the Connect to a private network through the Internet radio button then click the Next button.**
- **4. Enter 10.0.0.253 for the IP address.**

#### *For a Linux or Solaris OS workstation:*

Open a command window and enter the following command where (interface) is your interface name:

**ifconfig (interface) ipaddress 10.0.0.253 netmask 255.255.255.0 up**

#### Configuring the Workstation Serial Port

To configure the workstation serial port, do the following:

- **1. Connect a null modem F/F DB9 cable from a COM port on the management workstation to the RS-232 serial port on the switch.**
- **2. Configure the workstation serial port according to your platform:**

#### *For Windows:*

- **1. Open the HyperTerminal application. Choose the Start button, select Programs, Accessories, HyperTerminal, and HyperTerminal.**
- **2. Enter a name for the switch connection and choose an icon in the Connection Description window. Choose the OK button.**
- **3. Enter the following COM Port settings in the COM Properties window and choose the OK button.**
	- Bits per second: **9600**
	- Data Bits: **8**
	- Parity: **None**
	- Stop Bits: **1**
	- Flow Control: **None**

#### *For Linux:*

**1. Set up minicom to use the serial port. Create or modify the /etc/minirc.dfl file with the following content.**

```
pr portdev/ttyS0
pu minit
pu mreset
pu mhangup
```
**2. Verify that all users have permission to run minicom. Review the /etc/minicom.users file and confirm that the line ALL exists or that there are specific user entries.**

*For Solaris OS:* 

Modify the /etc/remote file to include the following lines. /dev/term/a refers to serial port a. Choose the "dv" setting to match the workstation port to which you connected to the switch.

hardwire:\:dv=/dev/term/a:br#9600:el=^C^S^Q^U^D:ie=%\$:oe=^D:

### <span id="page-68-0"></span>Connect the Workstation to the Switch

You can manage the switch using the CLI, QuickTools, or Enterprise Fabric Suite 2007. QuickTools and Enterprise Fabric Suite 2007 require an Ethernet connection to the switch. The CLI can use an Ethernet connection or a serial connection. Choose a switch management method, then connect the management workstation to the switch in one of the following ways:

- Ethernet connection from the management workstation to the switch RJ-45 Ethernet connector through an Ethernet switch or a hub. You can use a 10/100 Base-T straight or cross-over cable.
- Serial port connection from the management workstation to the switch RJ-45 serial port connector on the switch. This requires the DB9-to-RJ-45 adapter provided with the switch and a 10/100 Base-T straight cable.

### <span id="page-68-1"></span>Configure the Switch

You can configure the switch using the CLI, QuickTools, or Enterprise Fabric Suite 2007. Enterprise Fabric Suite 2007 is an optional, full fabric graphical user interface. Refer to the *Enterprise Fabric Suite 2007 User Guide* for information about installing Enterprise Fabric Suite 2007.

#### QuickTools Switch Configuration

To log in and configure the switch using QuickTools, do the following:

- **1. Open an Internet browser and enter the default IP address 10.0.0.1 to start the QuickTools web applet.**
- **2. Log in to the switch using the default user name (admin) and password (password).**
- **3. Obtain the IP address and subnet mask from your network administrator.**
- **4. Open the QuickTools Wizards menu and select Configuration Wizard. Follow the instructions to set the switch IP address and the password. Changing the IP address will terminate the QuickTools session.**
- **5. Open an Internet browser again and log in with the new IP address.**

#### CLI Switch Configuration

To configure the switch using the command line interface, do the following:

- **1. Open a command window according to the type of workstation and connection:**
	- Ethernet (all platforms): Open a Telnet session with the default switch IP address and log in to the switch with default account name and password (admin/password).

```
telnet 10.0.0.1
Switch Login: admin
Password: *******
```
**Note –** To ensure user account security, you should change the password for the Admin account name. Refer to the Passwd command in the *Sun Storage Fibre Channel Switch 5802 Command Line Interface Guide*

- Serial Windows: Open the HyperTerminal application on a Windows platform.
- **a. Choose the Start button, select Programs, Accessories, HyperTerminal, and HyperTerminal.**
- **b. Select the connection you created earlier and choose the OK button.**
	- Serial Linux: Open a command window and enter the following command:

**minicom**

■ Serial – Solaris OS: Open a command window and enter the following command:

**tip hardwire**

**2. Open an admin session and enter the Set Setup System command. Enter the values you want for switch IP address (EthNetworkAddress) and the network mask (EthNetworkMask). Refer to the** *Sun Storage Fibre Channel Switch 5802 Command Line Interface Guide* **for more information about the CLI commands.**

Switch #> **admin start** Switch (admin) #> **set setup system**

**3. Open a Config Edit session and use the Set Config Switch command to modify the switch configuration.**

### <span id="page-70-1"></span>Connect Devices and Switches

Connect cables to the SFP transceivers and their corresponding devices, and then energize the devices. Device host bus adapters can have SFP (or SFF) transceivers. LC-type duplex fiber optic cable connectors are designed for SFP transceivers. Duplex cable connectors are keyed to ensure proper orientation. Choose the fiber optic cable with the connector combination that matches the device host bus adapter.

GL\_Ports self configure as FL\_Ports when connected to loop of devices or F\_Ports when connected to a single device. G\_Ports self configure as F\_Ports when connected to a single device. Both GL\_Ports and G\_Ports self configure as E\_Ports when connected to another switch.

### <span id="page-70-0"></span>Installing Firmware

The switch comes with current firmware installed. You can upgrade the firmware from the management workstation as new firmware becomes available. You can use the CLI, QuickTools, or Enterprise Fabric Suite 2007 to install new firmware. This guide describes how to install firmware using QuickTools and the CLI. Refer to the *Enterprise Fabric Suite 2007 User Guide* for information about installing firmware using Enterprise Fabric Suite 2007.

- [Using QuickTools to Install Firmware](#page-71-1)
- [Using the CLI to Install Firmware](#page-71-0)

You can load and activate firmware upgrades on an operating switch without disrupting data traffic or re-initializing attached devices. If you attempt to perform a non-disruptive activation without satisfying the following conditions, the activation will fail. If the non-disruptive activation fails, you will usually be prompted to try again later. Otherwise, the switch will perform a disruptive activation.

- The current firmware version permits the installation and non-disruptive activation of the new firmware. Refer to the *Firmware Release Notes* for previous compatible firmware versions.
- No changes are being made to switches in the fabric including powering up, powering down, disconnecting or connecting ISLs, changing switch configurations, or installing firmware.
- No port in the fabric is in the diagnostic state.
- No Zoning Edit sessions are open in the fabric.
- No changes are being made to attached devices including powering up, powering down, disconnecting, connecting, and HBA configuration changes.

Install firmware on one switch at a time in the fabric. If you are installing firmware on one switch, wait 120 seconds after the activation is complete before installing firmware on a second switch.

Ports that are stable when the non-disruptive activation begins and then change states, will be reset. When the non-disruptive activation is complete, Enterprise Fabric Suite 2007 and QuickTools sessions reconnect automatically. However, Telnet sessions must be restarted manually.

**Note –** After upgrading firmware that includes changes to QuickTools, an open QuickTools session may indicate that the firmware is not supported. This means the new firmware is not supported by the previous QuickTools version. To correct this, close the QuickTools session and the browser window, then open a new QuickTools session.

#### <span id="page-71-1"></span>Using QuickTools to Install Firmware

To install firmware using QuickTools, do the following:

- **1. In the faceplate display, open the Switch menu and select Load Firmware.**
- **2. In the Firmware Upload dialog, click the Browse button to browse and select the firmware file to be uploaded.**
- **3. Click the Start button to begin the firmware load process. You will be shown a message warning you that the switch will be reset to activate the firmware.**
- **4. QuickTools prompts you to activate the new firmware using a hot (nondisruptive) reset, if possible. Click the OK button to reset the switch and activate the new firmware.**

#### <span id="page-71-0"></span>Using the CLI to Install Firmware

The method you choose to install firmware using the CLI depends on the type of firmware activation you want.

- For a disruptive activation, enter the Firmware Install or Image Install command to download the firmware image file from an FTP or TFTP server, unpack it, and activate it in one step. Refer to ["One-Step Firmware Installation" on page 57.](#page-72-0)
- For a non-disruptive activation, enter the Image Fetch command to download the firmware image file from an FTP or TFTP server. Enter the Image Unpack command to unpack the image file, then enter the Hotreset command to perform a non-disruptive activation. Refer to ["Custom Firmware Installation" on page 58](#page-73-0).
Refer to the *Sun Storage Fibre Channel Switch 5802 Command Line Interface Guide* for information about the CLI commands.

### One-Step Firmware Installation

<span id="page-72-0"></span>The Firmware Install and Image Install commands download the firmware image file from an FTP or TFTP server to the switch, unpacks the image file, and performs a disruptive activation in one step. The installation process prompts you to enter the following:

- The file transfer protocol (FTP or TFTP)
- IP address of the remote host
- An account name and password on the remote host (FTP only)
- Pathname for the firmware image file

To install firmware using the CLI when a File Transfer Protocol (FTP) server is present on the management workstation, use the Firmware Install command. Refer to the *Sun Storage Fibre Channel Switch 5802 Command Line Interface Guide* for information about the CLI commands.

**1. Enter the following commands to download the firmware from a remote host to the switch, install the firmware, then reset the switch to activate the firmware.**

```
Switch #> admin start
Switch #> firmware install
The switch will be reset. This process will cause a disruption to 
I/O traffic.
Continuing with this action will terminate all 
managementsessions,including any Telnet sessions. When the firmware
activation is complete, you may log in to the switch again.
Do you want to continue? [y/n]: y
Press 'q' and the ENTER key to abort this command.
```
**2. Enter your choice for the file transfer protocol with which to download the firmware image file. FTP requires an user account and a password; TFTP does not.**

FTP or TFTP : **ftp**

**3. Enter your account name on the remote host (FTP only) and the IP address of the remote host. When prompted for the source file name, enter the path for the firmware image file.**

```
User Account : johndoe
IP Address : 10.0.0.254
Source Filename : 7.4.x.xx.xx_epc
About to install image. Do you want to continue? [y/n] y
```
**4. When prompted to install the new firmware, enter Yes to continue or No to cancel. Entering Yes will disrupt traffic. This is the last opportunity to cancel.**

About to install image. Do you want to continue? [y/n] **y** Connected to 10.20.20.200 (10.20.20.200). 220 localhost.localdomain FTP server (Version wu-2.6.1-18) ready.

**5. Enter the password for your account name (FTP only).**

331 Password required for johndoe. Password:**\*\*\*\*\*\*** 230 User johndoe logged in.

**6. The firmware will now be downloaded from the remote host to the switch, installed, and activated.**

### <span id="page-73-0"></span>Custom Firmware Installation

A custom firmware installation downloads the firmware image file from an FTP or TFTP server to the switch, unpacks the image file, and resets the switch in separate steps. This allows you to choose the type of switch reset and whether the activation will be disruptive (Reset Switch command) or non-disruptive (Hotreset command). The following example illustrates a custom firmware installation with a nondisruptive activation.

- **1. Download the firmware image file from the workstation to the switch.**
	- If your workstation has an FTP server, you can enter the Image Fetch command:

Switch (admin) #> **image fetch account\_name ip\_address filename**

■ If your workstation has a TFTP server, you can enter the Image TFTP command to download the firmware image file.

<span id="page-73-1"></span>Switch (admin) #> **image tftp ip\_address filename**

■ If your workstation has neither an FTP nor a TFTP server, open an FTP session and enter FTP commands:

```
>ftp ip_address or switchname
user:images
password: images
ftp>bin
ftp>put filename
ftp>quit
```
**2. Display the list of firmware image files on the switch to confirm that the file was loaded.**

```
Switch (admin) $>image list
```
**3. Unpack the firmware image file to install the new firmware in flash memory.**

Switch (admin) \$>**image unpack filename**

**4. Wait for the unpack to complete.**

image unpack command result: **Passed**

**5. A message will prompt you to reset the switch to activate the firmware. Use the Hotreset command to attempt a non-disruptive activation.**

Switch (admin) \$>**hotreset**

# Adding a Switch to an Existing Fabric

<span id="page-74-0"></span>If there are no special conditions to be configured for the new switch, simply plug in the switch and the switch becomes functional with the default fabric configuration. The default fabric configuration settings are as follows:

- Fabric zoning is sent to the switch from the fabric
- All ports will be GL\_Ports
- The default IP address 10.0.0.1 is assigned to the switch without a gateway or boot protocol configured (RARP, BOOTP, and DHCP).

If you are adding a switch to a fabric and do not want to use the default fabric configuration, do the following:

**Note –** If the switch is not new from the factory, reset the switch to the factory configuration before adding the switch to the fabric.

- **1. If you want to manage the switch through the Ethernet port, you must first configure the IP address.**
- **2. Plug in the inter-switch links (ISL), but do not connect the devices.**
- **3. Configure the port types for the new switch. The ports can be G\_Port, GL\_Port, F\_Port, FL\_Port, or Donor.**
- **4. Connect the devices to the switch.**
- **5. Make any necessary zoning changes.**

# Installing Feature License Keys

<span id="page-75-0"></span>Refer to ["Feature Licensing" on page 19](#page-34-0) for information about available license keys. To install a license key using QuickTools, do the following:

- **1. Open the Switch Menu and select Features to open the Feature Licenses dialog.**
- **2. In the Feature Licenses dialog, click the Add button to open the Add License Key dialog.**
- **3. In the Add License Key dialog, enter the license key in the Key field.**
- **4. Click the Get Description button to display the upgrade description.**
- **5. Click the Add button to upgrade the switch. Allow a minute or two for the upgrade to complete.**

To upgrade a switch using the command line interface, refer to the Feature command in the *Sun Storage Fibre Channel Switch 5802 Command Line Interface Guide*.

## Diagnostics/Troubleshooting

Diagnostic information about the switch is available through the chassis LEDs and the port LEDs. Diagnostic information is also available through the CLI, QuickTools, or Enterprise Fabric Suite 2007 event logs and error displays. This chapter describes the following types of diagnostics:

- [Chassis Diagnostics](#page-77-0) describes the Input Power LED and System Fault LED indications.
- [Power-On Self Test Diagnostics](#page-78-0) describe the Status (OK) LED and the port Logged-In LED indications.
- [Power Supply Diagnostics](#page-83-0) describes Power Supply Status LED and Power Supply Fault LED indications.

This section also describes using maintenance mode to recover a disabled switch.

# <span id="page-77-3"></span><span id="page-77-0"></span>Chassis Diagnostics

<span id="page-77-4"></span>Chassis diagnostics are indicated by the chassis LEDs as shown in [FIGURE 4-1](#page-77-1).

<span id="page-77-1"></span>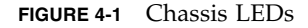

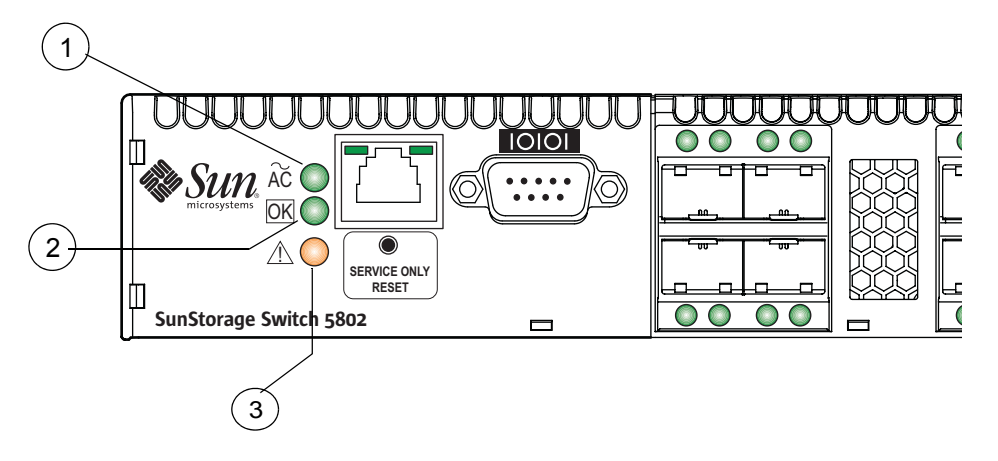

#### **Figure Legend**

- **1** Input Power LED (Green)
- **2** Status (OK) LED (Green)
- **3** System Fault LED (Amber)

The following conditions are described:

- [Input Power LED Is Extinguished](#page-77-2)
- [System Fault LED Is Illuminated](#page-78-1)

### <span id="page-77-2"></span>Input Power LED Is Extinguished

<span id="page-77-5"></span>The Input Power LED illuminates to indicate that the switch logic circuitry is receiving proper voltages. If the Input Power LED is extinguished, do the following:

- **1. Inspect the power cords and connectors. Is the cord unplugged? Is the cord or connector damaged?**
	- Yes Make necessary corrections or repairs. If the condition remains, continue.
	- No Continue.
- **2. Inspect the AC power source. Is the power source delivering the proper voltage?**
	- Yes Continue.
	- No Make necessary repairs. If the condition remains, continue.

#### **3. Inspect the power supplies. Are the power supplies fully seated in their bays?**

- Yes Continue. Replace the power supplies.
- No Reinstall the power supplies. If the condition remains, replace the power supplies.

## <span id="page-78-1"></span>System Fault LED Is Illuminated

<span id="page-78-4"></span>The System Fault LED illuminates to indicate that a fault exists in the switch firmware or hardware. If the System Fault LED illuminates, do the following:

- If the Status (OK) LED is illuminated also, check the power supply LEDs and take the necessary actions. For specific instructions, see ["Power Supply Diagnostics"](#page-83-0)  [on page 68.](#page-83-0)
- If the Status (OK) LED is extinguished, contact your authorized maintenance provider.

# <span id="page-78-3"></span><span id="page-78-0"></span>Power-On Self Test Diagnostics

<span id="page-78-5"></span>The switch performs a series of tests as part of its power-up procedure. The POST diagnostic program performs the following tests:

- Checksum tests on the boot firmware in Programmable Read Only Memory (PROM) and the switch firmware in flash memory
- Internal data loopback test on all ports
- Access and integrity test on the Application Specific Integrated Circuit (ASIC)

<span id="page-78-2"></span>During the POST, the switch logs any errors encountered. Some POST errors are critical, others are not. The switch uses the Status (OK) LED and the Logged-In LED to indicate switch and port status. A critical error disables the switch so that it will not operate. A non-critical error allows the switch to operate, but disables the ports that have errors. If two or more ports fail the POST, the entire switch is disabled. Whether the problem is critical or not, contact your authorized maintenance provider.

If there are no errors, the Status (OK) LED illuminates continuously. If a critical error occurs, the Status (OK) LED will be extinguished and the System Fault LED will illuminate. If there are non-critical errors, the switch disables the failed ports and flashes the associated Logged-In LEDs.

### Logged-In LED Indications

<span id="page-79-1"></span>Port diagnostics are indicated by the Logged-In LED for SFP and XPAK ports as shown in [FIGURE 4-2](#page-79-0).

**FIGURE 4-2** Logged-In LED

<span id="page-79-0"></span>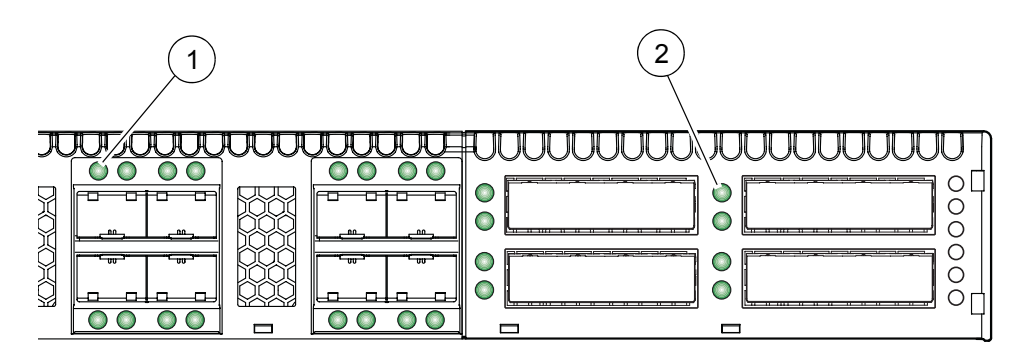

**Figure Legend**

- **1** SFP Port Logged-In LED
- **2** XPAK Port Logged-In LED

The Logged-In LED has three indications:

- Continuous illumination: A device is logged in to the port.
- Flashing once per second: A device is logging in to the port, or the port is in the diagnostics state.
- Flashing twice per second: The port is down, offline, or an error has occurred.

If a Logged-In LED is flashing twice per second, review the event browser for alarm messages regarding the affected port. You can also inspect the alarm log using the Show Alarm command. If there is an error, alarm messages may point to one or more of the following conditions:

- [E\\_Port Isolation](#page-80-0)
- [Excessive Port Errors](#page-81-0)

### <span id="page-80-0"></span>E\_Port Isolation

<span id="page-80-2"></span>A Logged-In LED error indication is often the result of E\_Port isolation. E\_Port isolation can be caused by the following:

- Security failure
- A port configured as FL\_Port is connected to another switch
- Conflicting domain IDs
- Conflicting timeout values
- Conflicting zone membership between active zone sets

Using QuickTools, review the event browser, and do the following to diagnose and correct an isolated E\_Port:

- **1. Does the event browser show an alarm about an invalid attach on the affected port?**
	- Yes If device security is configured, review the ISL group in the active security set to ensure that the membership includes the necessary ports and that the secrets on all switches are correct.
	- No Continue.
- **2. Does the event browser show a repeating alarm about an unsupported E\_Port command on the affected port?**
	- Yes The port is configured as an FL\_Port and connected to another switch. Correct the port connection or the port type.
	- No Continue.
- <span id="page-80-1"></span>**3. Display the fabric domain IDs using the Show Domains command, or click the Switch tab and Summary icon in QuickTools. Are all domain IDs in the fabric unique?**
	- Yes Continue.
	- No Correct the domain IDs on the offending switches using the Set Config Switch command. Reset the port. If the condition remains, continue.
- <span id="page-80-3"></span>**4. Compare the RA\_TOV and ED\_TOV timeout values for all switches in the fabric using the Show Config Switch command, or click the Switch tab and Advanced icon in QuickTools. Is each timeout value the same on every switch?**
	- Yes Continue.
	- No Correct the timeout values on the offending switches using the Set Config Switch CLI. Reset the port. If the condition remains, continue.
- **5. Display the active zone set on each switch using the Zoning Active command, or click the Active Zoneset tab in QuickTools. Compare the zone membership between the two active zone sets. Are they the same?**
	- Yes Contact your authorized maintenance provider.

<span id="page-81-2"></span>■ No - Deactivate one of the active zone sets or edit the conflicting zones so that their membership is the same, then reset the port. If the condition remains, contact your authorized maintenance provider.

**Note –** E\_Port isolation can be caused by merging two fabrics whose active zone sets have two zones with the same name, but different membership.

### <span id="page-81-0"></span>Excessive Port Errors

<span id="page-81-1"></span>The switch can monitor a set of port errors and generate alarms based on userdefined sample windows and thresholds. These port errors include the following:

- Cyclic Redundancy Check (CRC) errors
- Decode errors
- ISL connection count
- Device login errors
- Device logout errors
- Loss-of-signal errors

Port threshold alarm monitoring is disabled by default. Refer to the *Sun Storage Fibre Channel Switch 5802 Command Line Interface Guide* for information about managing port threshold alarms.

If the count for any of these errors exceeds the rising trigger for three consecutive sample windows, the switch generates an alarm and disables the affected port, changing its operational state to *down*. Port errors can be caused by the following:

- Triggers are too low or the sample window is too small
- Faulty Fibre Channel port cable
- Faulty SFP
- Faulty port
- Faulty device or HBA

Review the event browser to determine if excessive port errors are responsible for disabling the port. Look for a message that mentions one of the monitored error types indicating that the port has been disabled, then do the following:

- **1. Examine the alarm configuration for the associated error using the Show Config Threshold command. Refer to the Show Config Threshold command in the** *Sun Storage Fibre Channel Switch 5802 Command Line Interface Guide***. Are the thresholds and sample window correct?**
	- Yes Continue
	- No Correct the alarm configuration. If the condition remains, continue.
- **2. Reset the port, then perform an external port loopback test to validate the port and the SFP. Refer to the** *Sun Storage Fibre Channel Switch 5802 Command Line Interface Guide* **or the** *Sun Storage Fibre Channel Switch 5802 QuickTools Switch Management User Guide* **for information about testing ports. Does the port pass the test?**
	- Yes Continue
	- No Replace the SFP and repeat the test. If the port does not pass the test, contact your authorized maintenance provider. Otherwise continue.
- **3. Replace the Fibre Channel port cable. Is the problem corrected?**
	- Yes Complete.
	- No Continue.
- **4. Inspect the device to which the affected port is connected and confirm that the device and its HBA are working properly. Make repairs and corrections as needed. If the condition remains, contact your authorized maintenance provider.**

## Transceiver Diagnostics

**Note –** Transceiver diagnostic information is available with purchase of the SANdoctor license key. To purchase a license key, contact your authorized maintenance provider.

You can display the following transceiver information using the Show Media CLI command:

- Port number
- **Manufacturer**
- Temperature  $(^{\circ}C)$
- Operating voltage (volts)
- Transmitter bias (milliamps)
- Transmitter power (milliwatts)
- Receiver power (milliwatts)

The display indicates warning and alarm conditions for both high and low values.

# <span id="page-83-0"></span>Power Supply Diagnostics

<span id="page-83-2"></span>A power supply has a Status LED (Green) and a Fault LED (Amber) as shown in [FIGURE 4-3](#page-83-1). Under normal operating conditions, the Power Supply Status LED is illuminated and the Power Supply Fault LED is extinguished.

<span id="page-83-1"></span>**FIGURE 4-3** Power Supply LEDs

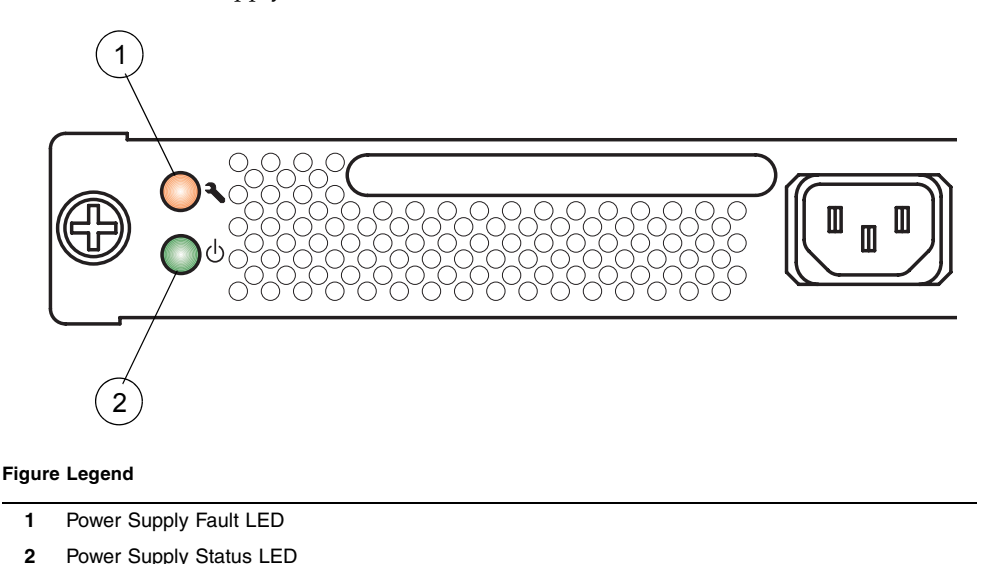

Consider the following indications:

- All power supply LEDs are normal, yet the System Fault LED and the Status (OK) LED are illuminated. This means that the two power supplies have different air flow directions. Replace the power supply with the incorrect air flow direction with another having the correct air flow direction. Air flow direction is marked on the power supply part number label. Refer to ["Power Supply Removal and](#page-89-0)  [Replacement" on page 74.](#page-89-0)
- Power Supply Fault LED is illuminated. This means that the power supply is failing or has failed. Replace the power supply with another having the same air flow direction. Air flow direction is indicated on the power supply part number label. Refer to ["Power Supply Removal and Replacement" on page 74](#page-89-0).

## <span id="page-84-0"></span>Recovering a Switch Using Maintenance Mode

<span id="page-84-5"></span>A switch can become inoperable or unmanageable for the following reasons:

- Firmware becomes corrupt
- IP address is lost
- Switch configuration becomes corrupt
- Password forgotten

<span id="page-84-3"></span>In these specific cases, you can recover the switch using maintenance mode. Maintenance mode temporarily returns the switch IP address to 10.0.0.1 and provides opportunities to do the following:

- [Exiting the Maintenance Menu \(Option 0\)](#page-85-0)
- [Unpacking a Firmware Image File in Maintenance Mode \(Option 1\)](#page-85-1)
- [Resetting the Network Configuration in Maintenance Mode \(Option 2\)](#page-86-0)
- [Resetting User Accounts in Maintenance Mode \(Option 3\)](#page-86-1)
- [Copying Log Files in Maintenance Mode \(Option 4\)](#page-86-2)
- [Removing the Switch Configuration in Maintenance Mode \(Option 5\)](#page-87-0)
- [Remaking the File System in Maintenance Mode \(Option 6\)](#page-87-1)
- [Resetting the Switch in Maintenance Mode \(Option 7\)](#page-87-2)
- [Updating the Boot Loader in Maintenance Mode \(Option 8\)](#page-87-3)

To recover a switch, do the following:

- <span id="page-84-4"></span>**1. Place the switch in maintenance mode. Press and hold the Maintenance button with a pointed tool until the Status (OK) LED is extinguished, and then release the button. The Status (OK) LED flashes in maintenance mode.**
- **2. Establish a Telnet session with the switch using the maintenance mode IP address 10.0.0.1.**
- <span id="page-84-1"></span>**3. Enter the maintenance mode account name and password (prom, prom), and press the Enter key.**

```
Switch login: prom
Password:xxxx
```
<span id="page-84-2"></span>**4. The maintenance menu displays several recovery options. To select a switch recovery option, press the corresponding number (displayed in option: field) on the keyboard and press the Enter key.** 

```
0) Exit
1) Image Unpack
2) Reset Network Config
3) Reset User Accounts to Default
4) Copy Log Files
5) Remove Switch Config
6) Remake Filesystem
7) Reset Switch
8) Update Boot Loader
Option:
```
These options and their use are described in the following sections.

### <span id="page-85-0"></span>Exiting the Maintenance Menu (Option 0)

<span id="page-85-3"></span>The Exit option closes the current Maintenance menu session. To log in again, enter the maintenance mode account name and password (**prom**, **prom**). To return to normal operation, momentarily press and release the Maintenance button or power cycle the switch.

### <span id="page-85-1"></span>Unpacking a Firmware Image File in Maintenance Mode (Option 1)

<span id="page-85-2"></span>The Image Unpack option unpacks and installs new firmware when the current firmware has become corrupt. Before using this option, you must load the new firmware image file onto the switch. The steps to install new firmware using this option are as follows:

- **1. Place the switch in maintenance mode. Refer to the procedure for maintenance mode in** ["Recovering a Switch Using Maintenance Mode" on page 69](#page-84-0)**.**
- **2. Use FTP to load a new firmware image file onto the switch. Refer to** ["Custom](#page-73-0)  [Firmware Installation" on page 58](#page-73-0) **for an example of how to load the image file. When the download is complete, close the FTP session.**
- **3. Establish a Telnet session with the switch using the default IP address 10.0.0.1.**

telnet 10.0.0.1

**4. Enter the maintenance mode account name and password (prom, prom), and press the Enter key.**

Switch login: **prom** Password:**xxxx**

**5. Select option 1 from the maintenance menu. When prompted for a file name prompt, enter the firmware image file name.**

```
Image filename: filename
Unpacking 'filename', please wait...
Unpackage successful.
```
**6. Select option 7 to reset the switch and exit maintenance mode.**

## <span id="page-86-0"></span>Resetting the Network Configuration in Maintenance Mode (Option 2)

<span id="page-86-3"></span>The Reset Network Config option resets the network properties to the factory default values and saves them on the switch. Refer to *Sun Storage Fibre Channel Switch 5802 Command Line Interface Guide* for the default network configuration values.

### <span id="page-86-1"></span>Resetting User Accounts in Maintenance Mode (Option 3)

<span id="page-86-5"></span>The Reset User Accounts to Default option restores the password for the Admin account name to the default (password) and removes all other user accounts from the switch.

## <span id="page-86-2"></span>Copying Log Files in Maintenance Mode (Option 4)

<span id="page-86-4"></span>The Copy Log Files option copies all log file buffers to a file on the switch named *logfile*. You can use FTP to download this file to the management workstation, however, you must download the logfile before resetting the switch. Refer to the *Sun Storage Fibre Channel Switch 5802 Command Line Interface Guide* for information about downloading files from the switch.

## <span id="page-87-0"></span>Removing the Switch Configuration in Maintenance Mode (Option 5)

<span id="page-87-5"></span>The Remove Switch Config option deletes all configurations from the switch except the default configuration. This restores switch configuration parameters to the factory defaults. Refer to Reset command in the *Sun Storage Fibre Channel Switch 5802 Command Line Interface Guide* for the factory default values.

### <span id="page-87-1"></span>Remaking the File System in Maintenance Mode (Option 6)

<span id="page-87-6"></span>In the event of a loss of power, the switch configuration may become corrupt. The file system on which the configuration is stored must be re-created. The Remake Filesystem option resets the switch to the factory default values, including user accounts and zoning. Refer to the Reset command in the *Sun Storage Fibre Channel Switch 5802 Command Line Interface Guide* for the factory default values.

**Caution –** If you choose the **Remake Filesystem** option, you will lose all changes made to the fabric configuration that involve that switch, such as password and zoning changes. You must then restore the switch from an archived configuration or reconfigure the portions of the fabric that involve the switch.

### <span id="page-87-2"></span>Resetting the Switch in Maintenance Mode (Option 7)

<span id="page-87-7"></span>The Reset Switch option closes the Telnet session, exits maintenance mode, and reboots the switch using the current switch configuration. All unpacked firmware image files that reside on the switch are deleted.

### <span id="page-87-3"></span>Updating the Boot Loader in Maintenance Mode (Option 8)

<span id="page-87-4"></span>The Update Boot Loader option updates the system boot loader which loads the Linux kernel into memory. Use this option only at the direction of your authorized maintenance provider.

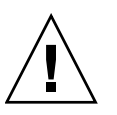

# Removal/Replacement

<span id="page-88-1"></span><span id="page-88-0"></span>This chapter describes the removal and replacement procedures for the following field replaceable units (FRU):

- SFP and XPAK transceivers
- Power supplies

The switch is equipped with a battery that powers the non-volatile memory. This memory stores the switch configuration. The battery is not a field replaceable unit.

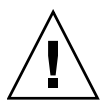

**Caution –** Danger of explosion if battery is incorrectly replaced. Replace only with the same or equivalent type recommended by the manufacturer. Dispose of the used battery according to the manufacturer's instructions.

## Transceiver Removal and Replacement

<span id="page-88-2"></span>The SFP and XPAK transceivers can be removed and replaced while the switch is operating without damaging the switch or the transceiver. However, data transmission on the affected port will be interrupted until the transceiver installed.

To remove a transceiver, gently press the transceiver into the port to release the tension, then pull on the release tab or lever and remove the transceiver. Different transceiver manufacturers have different release mechanisms. Consult the documentation for your transceiver. To install, insert the transceiver into the port and gently press until it snaps in place.

**Note –** The SFP and XPAK transceivers will fit only one way. If the transceiver does not install under gentle pressure, flip it over and try again.

# <span id="page-89-0"></span>Power Supply Removal and Replacement

<span id="page-89-1"></span>The power supplies are hot pluggable. This means you can remove or install one of the power supplies while the switch is operating without disrupting service. The power supplies are also interchangeable; that is, the left and right power supplies are the same unit.

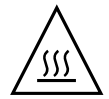

**Caution** – Both power supplies must have the same air flow direction to prevent the switch from overheating.

To avoid overheating, do not operate the switch with one power supply any longer than necessary.

When removing or replacing a power supply, consider the following:

- The left and right power supplies are interchangeable. However, you must orient the power supply so that AC receptacle is on the right.
- Both power supplies must have the same air flow direction. The part number label on the power supply indicates the air flow direction.
- When removing or replacing a power supply on an operating switch, be sure the Status (OK) LED is illuminated. This allows the switch to correctly report power supply status.

To remove a power supply, unplug the power supply and loosen the two fasteners with a cross-head screw driver as shown in [FIGURE 5-1](#page-90-0). Grasp the power supply handle and pull firmly to disengage the modular connector. Slide the power supply out of its bay.

<span id="page-90-0"></span>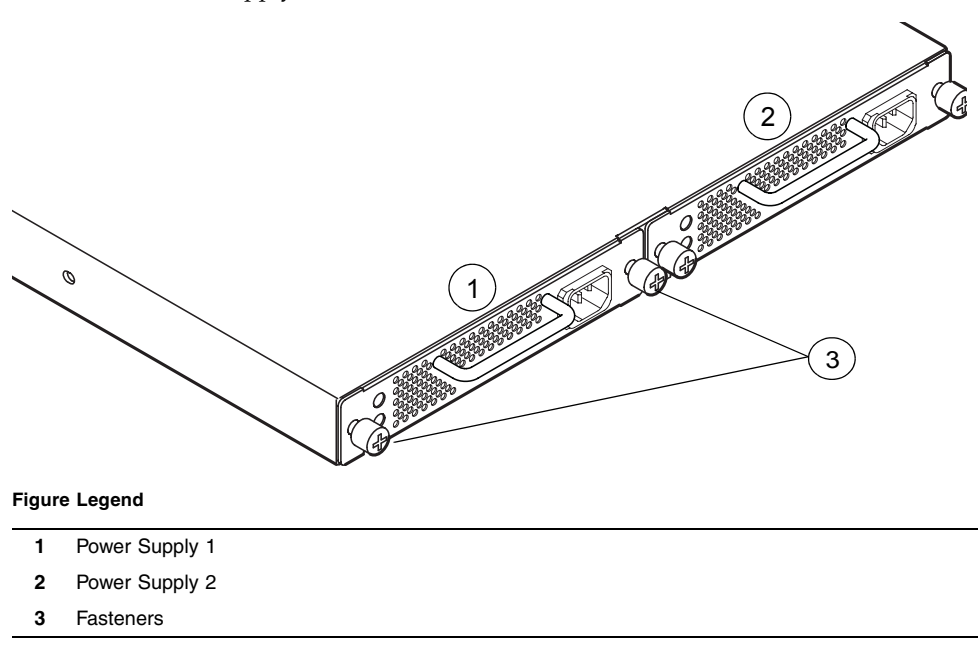

**FIGURE 5-1** Power Supply Removal

- **1. Confirm that the Status (OK) LED is illuminated. This allows the switch to correctly report power supply status.**
- **2. Confirm that the new power supply is compatible with the switch air flow direction. The part number label on the power supply indicates the air flow direction as shown in** [FIGURE 5-2](#page-91-0)**.**
- **3. With the AC receptacle on the right, slide the power supply into the bay until it is firmly seated. Secure the knurled fasteners by hand.**
- **4. Plug the power cord into the AC receptacle. Confirm that air flow is correct.**

**FIGURE 5-2** Power Supply Removal

<span id="page-91-0"></span>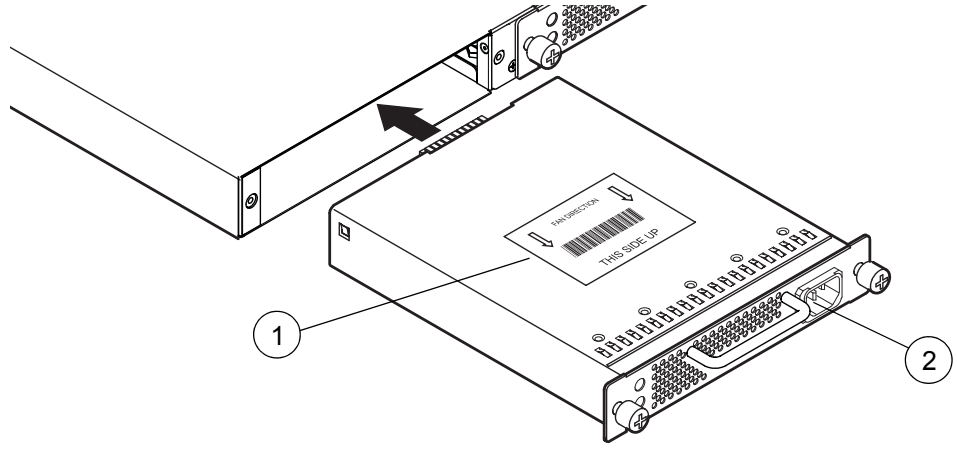

#### **Figure Legend**

- **1** Air Flow Label
- **2** AC Receptacle

# Specifications

This appendix contains the specifications for the Sun Storage Fibre Channel Switch 5802 Fibre Channel switch. Refer to [Chapter 1](#page-16-0) for the location of all connections, switches, controls, and components.

- [Fabric Specifications](#page-93-0)
- [Maintainability](#page-94-0)
- [Fabric Management](#page-95-0)
- [Dimensions](#page-95-1)
- [Electrical](#page-96-0)
- [Environmental](#page-96-1)
- [Regulatory Certifications](#page-97-0)

# <span id="page-93-9"></span><span id="page-93-0"></span>Fabric Specifications

#### **TABLE A-1** Fabric Specifications

<span id="page-93-8"></span><span id="page-93-7"></span><span id="page-93-6"></span><span id="page-93-5"></span><span id="page-93-4"></span><span id="page-93-3"></span><span id="page-93-2"></span><span id="page-93-1"></span>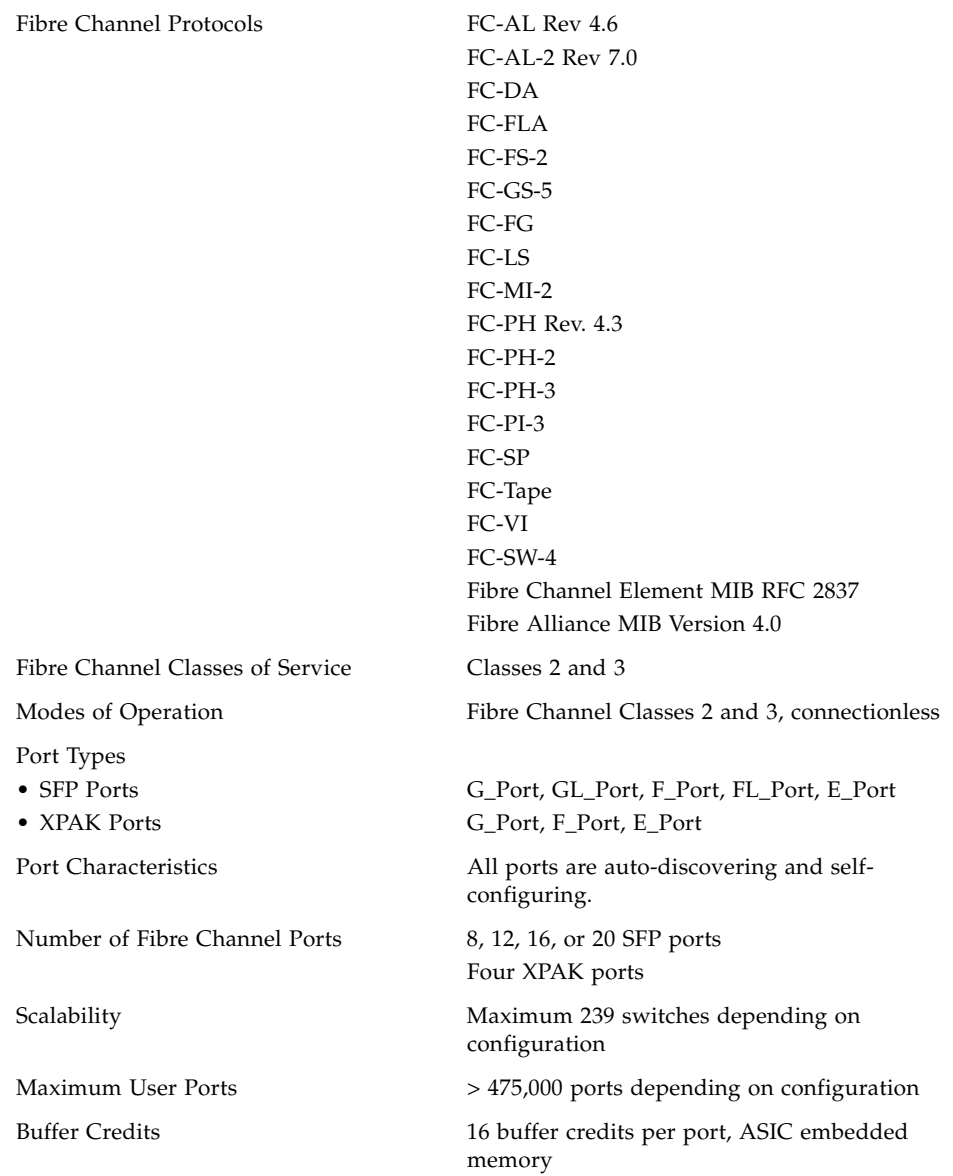

#### **TABLE A-1** Fabric Specifications *(Continued)*

<span id="page-94-9"></span><span id="page-94-8"></span><span id="page-94-7"></span><span id="page-94-5"></span><span id="page-94-4"></span>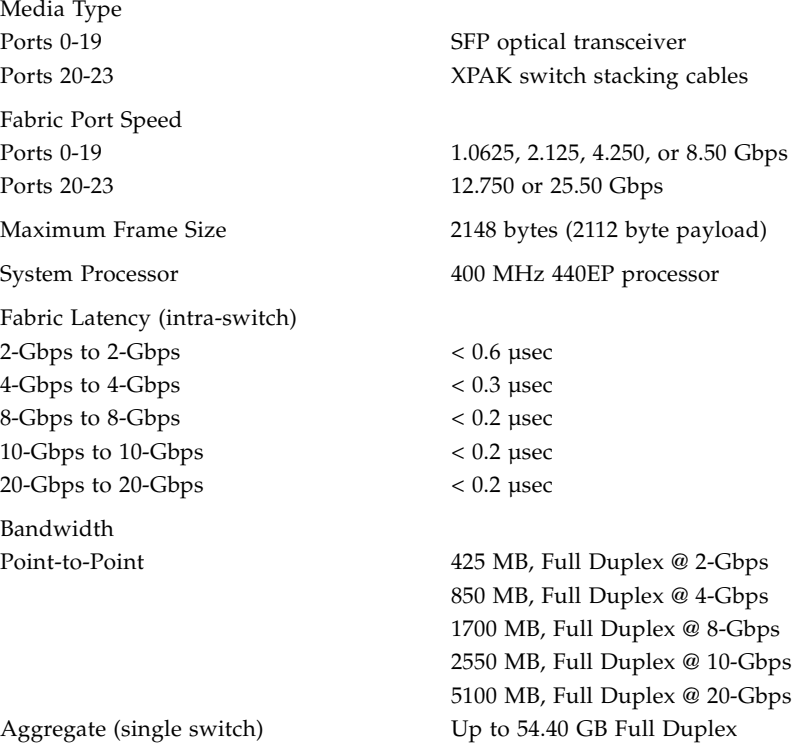

# <span id="page-94-6"></span><span id="page-94-1"></span><span id="page-94-0"></span>Maintainability

#### **TABLE A-2** Maintainability Specifications

<span id="page-94-10"></span><span id="page-94-3"></span><span id="page-94-2"></span>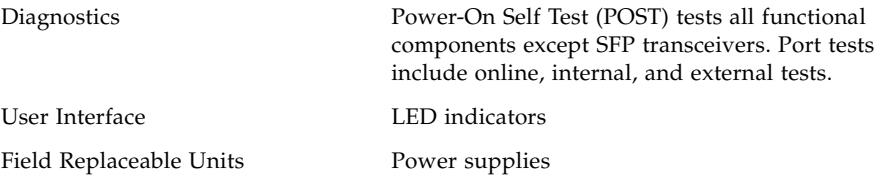

# <span id="page-95-3"></span><span id="page-95-0"></span>Fabric Management

#### **TABLE A-3** Fabric Management Specifications

<span id="page-95-4"></span>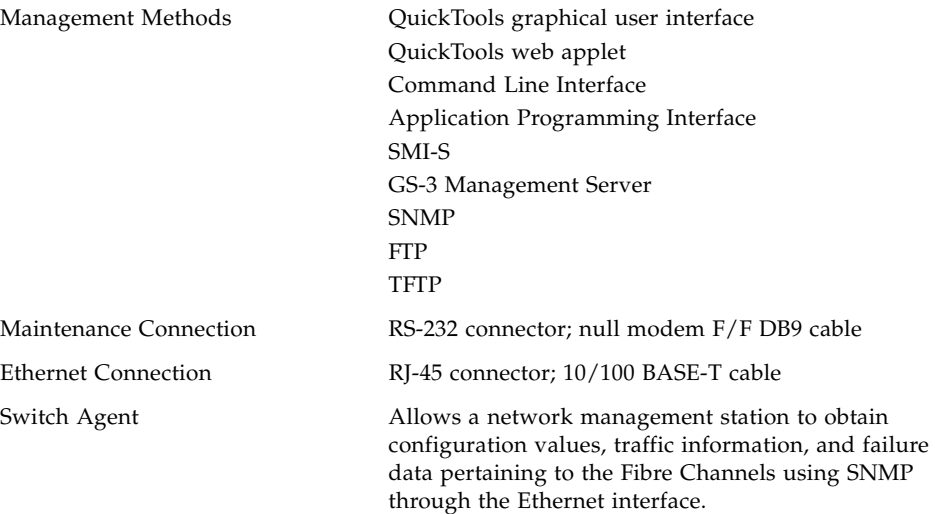

## <span id="page-95-2"></span><span id="page-95-1"></span>Dimensions

**TABLE A-4** Dimensional Specifications

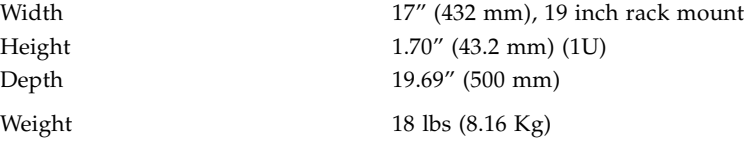

## <span id="page-96-0"></span>Electrical

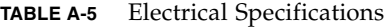

<span id="page-96-11"></span>Operating voltage 100 to 240 VAC; 50 to 60 Hz Power source loading (maximum) 1 A at 120 VAC Heat Output (maximum) 120 watts

<span id="page-96-9"></span><span id="page-96-7"></span>0.5 A at 240 VAC Circuit Protection **Internally fused** 

## <span id="page-96-6"></span><span id="page-96-1"></span>Environmental

**TABLE A-6** Environmental Specifications

#### <span id="page-96-10"></span>Temperature

- Operating 5 to 40°C (41 to 104°F)
- Non-operating -20 to 70°C (-4 to 158°F)

#### <span id="page-96-8"></span>Humidity

• Operating • Non-operating

<span id="page-96-3"></span>Altitude

- Operating
- Non-operating

#### <span id="page-96-5"></span>Vibration

- Operating
- Non-operating

<span id="page-96-4"></span>Shock

- Operating
- Non-operating

10% to 90%, non-condensing 10% to 95%, non-condensing

0 to 3048 m (0 to 10,000 feet) 0 to 15,240 m (0 to 50,000 feet)

IEC 68-2-6,5 5 - 500 Hz, 0.2 g, 3 axis, dwell 2 - 200 Hz, 0.6 g, 3 axis, dwell

IEC 68-2

4 g, 11 ms, half sine, 20 repetitions/axis 30 g, 13 msec., 3 axis

<span id="page-96-2"></span>Air flow Front-to-back or back-to-front

# <span id="page-97-5"></span><span id="page-97-0"></span>Regulatory Certifications

#### **TABLE A-7** Regulatory Certifications

<span id="page-97-7"></span><span id="page-97-6"></span><span id="page-97-4"></span><span id="page-97-3"></span><span id="page-97-2"></span><span id="page-97-1"></span>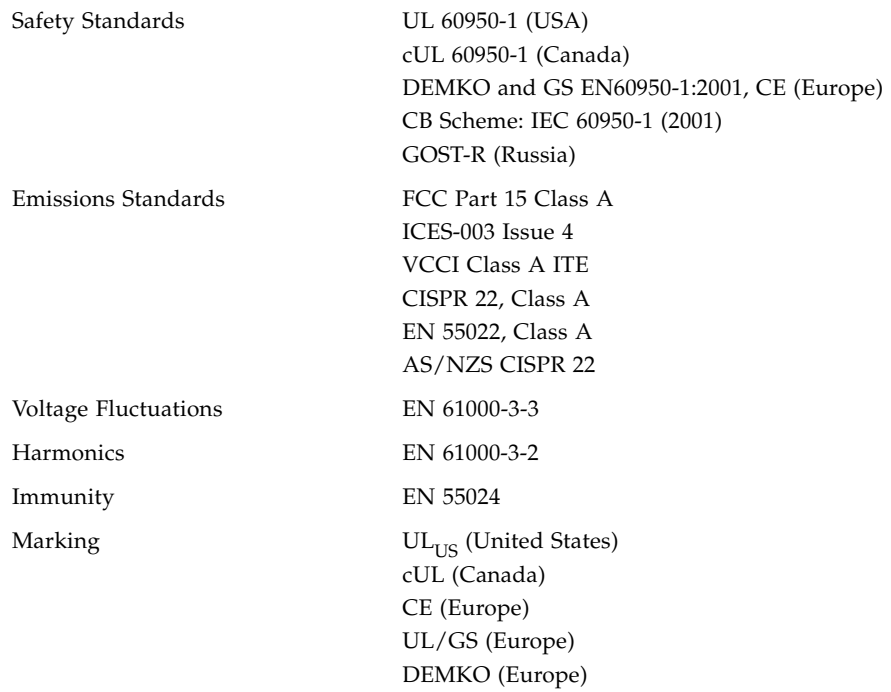

# Glossary

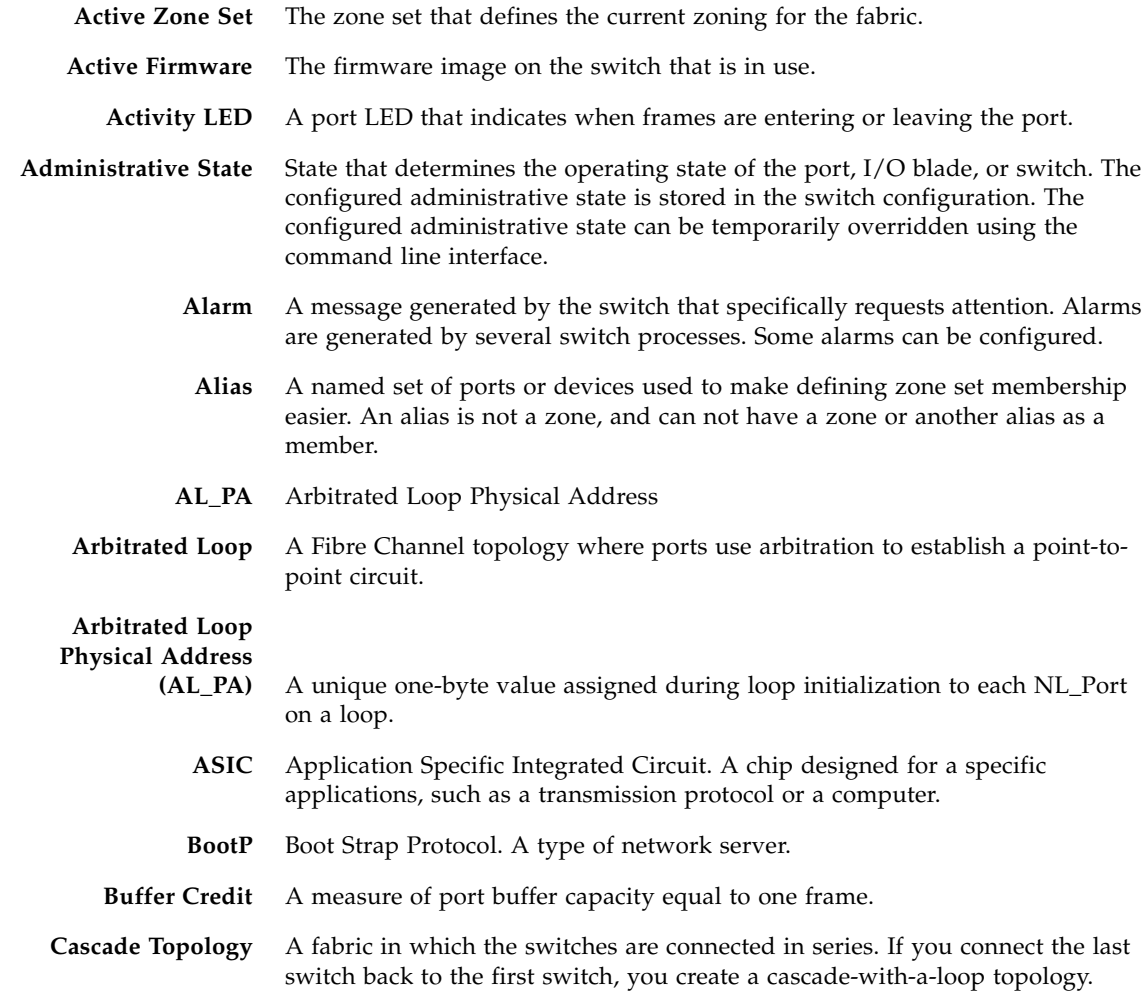

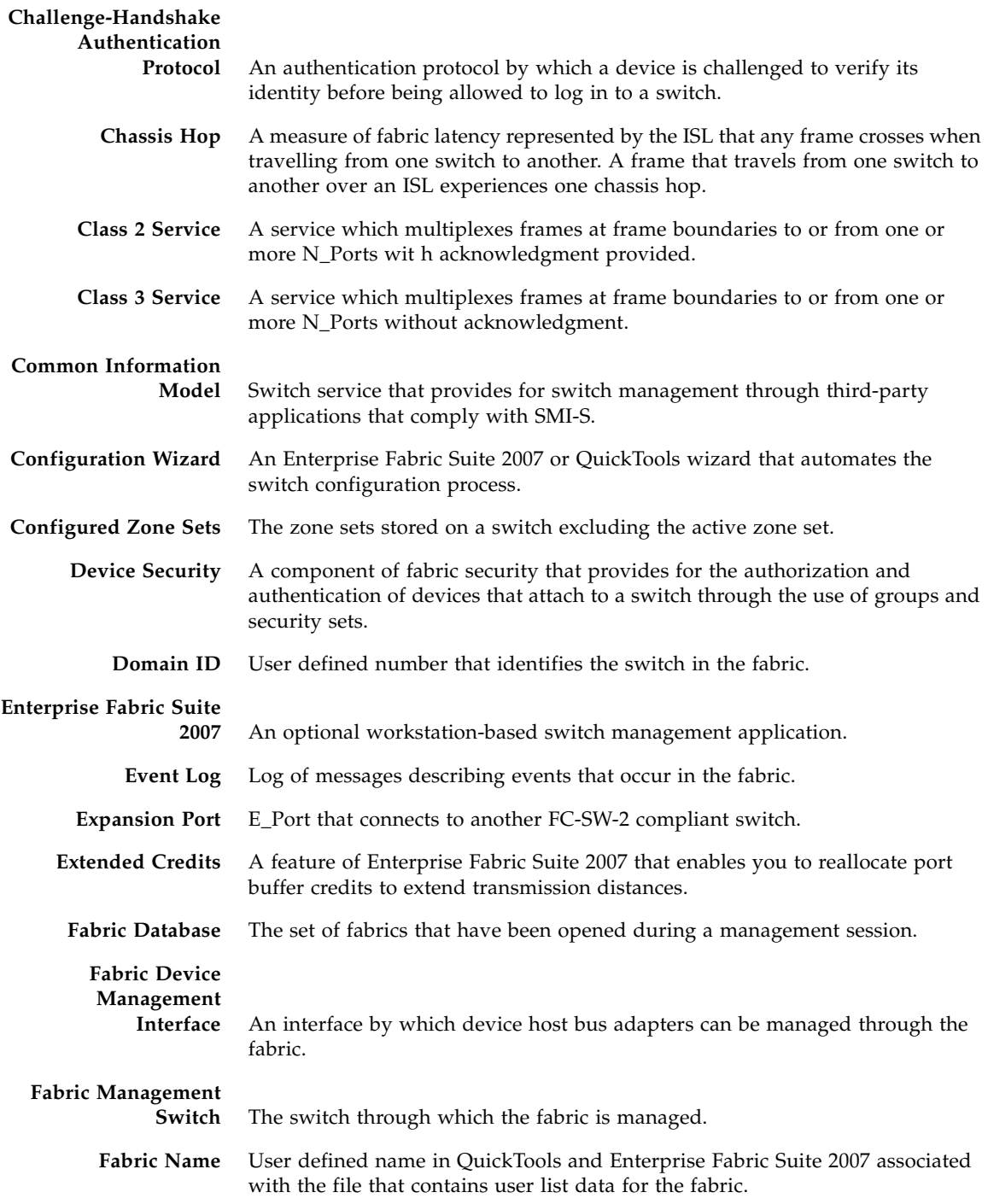

**Fabric Port** An F\_Port or FL\_Port.

- **Fabric Security** A feature that provides security for fabric users and devices including user account security and fabric services.
- **Fabric View File** A file containing a set of fabrics that were opened and saved during a previous QuickTools or Enterprise Fabric Suite 2007 session.
	- **FDMI** See Fabric Device Management Interface.
	- **Flash Memory** Memory on the switch that contains the chassis control firmware.
		- **Frame** Data unit consisting of a start-of-frame (SOF) delimiter, header, data payload, CRC, and an end-of-frame (EOF) delimiter.
			- **FRU** Field Replaceable Unit
			- **Group** A list of device worldwide names that are authorized to attach to a switch. There are three group types: one for other switches (ISL), another for devices (port), and a third for devices issuing management server commands (MS).
- **Inband Management** The ability to manage a switch through another switch over an inter-switch link.
	- **Initiator** The device that initiates a data exchange with a target device.
	- **In-Order-Delivery** A feature that requires that frames be received in the same order in which they were sent.
	- **Input Power LED** A chassis LED that indicates that the switch logic circuitry is receiving proper DC voltages.
	- **Inter-Switch Link** The connection between two switches using E\_Ports.
		- **IP** Internet Protocol
		- **License Key** A code associated with a separately-purchased feature that activates that feature on the switch.
			- **LIP** Loop Initialization Primitive sequence
- **Maintenance Button** Momentary button on the switch used to reset the switch or place the switch in maintenance mode.
- **Maintenance Mode** Maintenance mode sets the IP address to 10.0.0.1 and provides access to the switch for maintenance purposes.

### **Management**

**Information Base** A set of guidelines and definitions for SNMP functions.

### **Management**

**Workstation** PC workstation that manages the fabric through the fabric management switch.

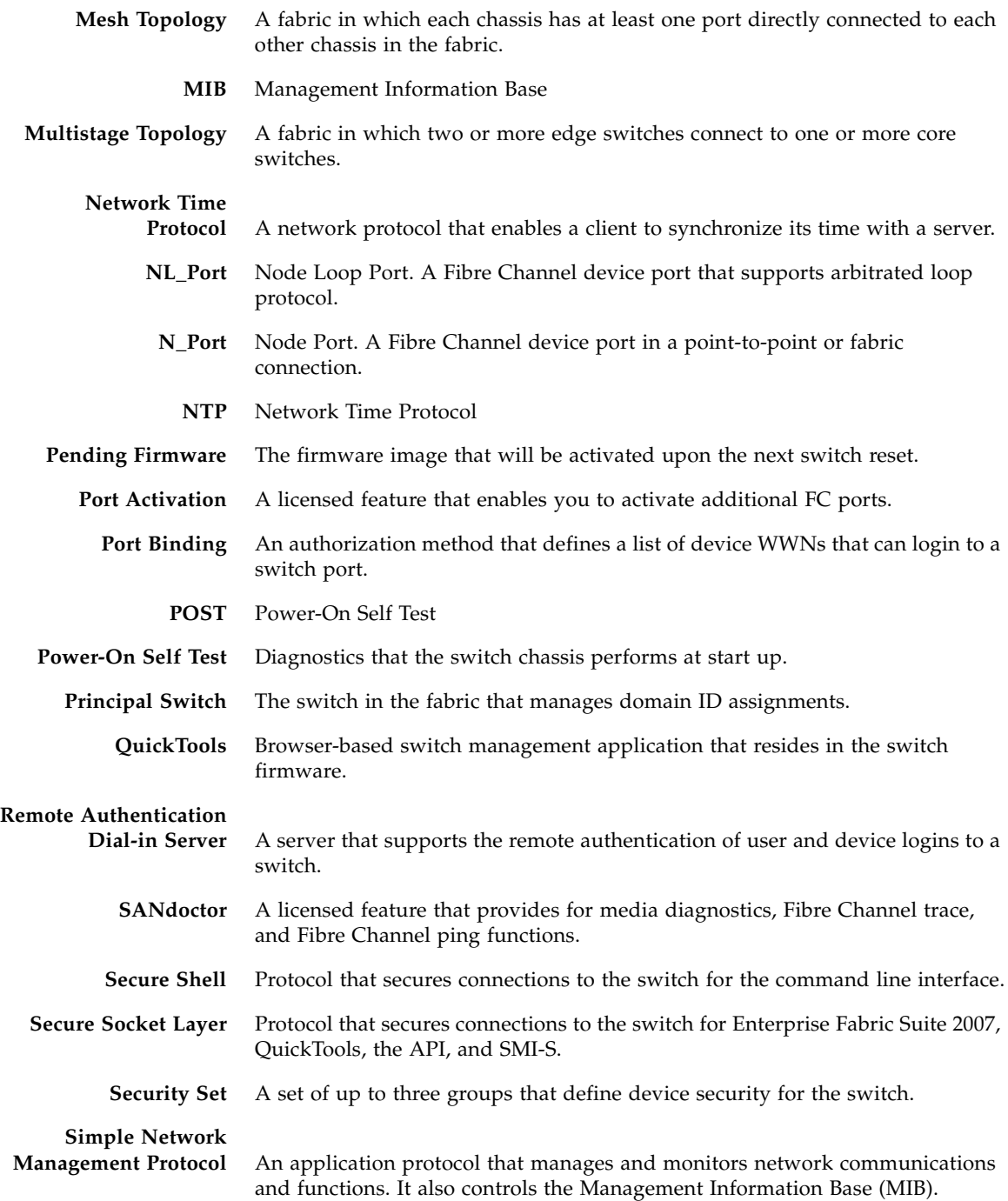

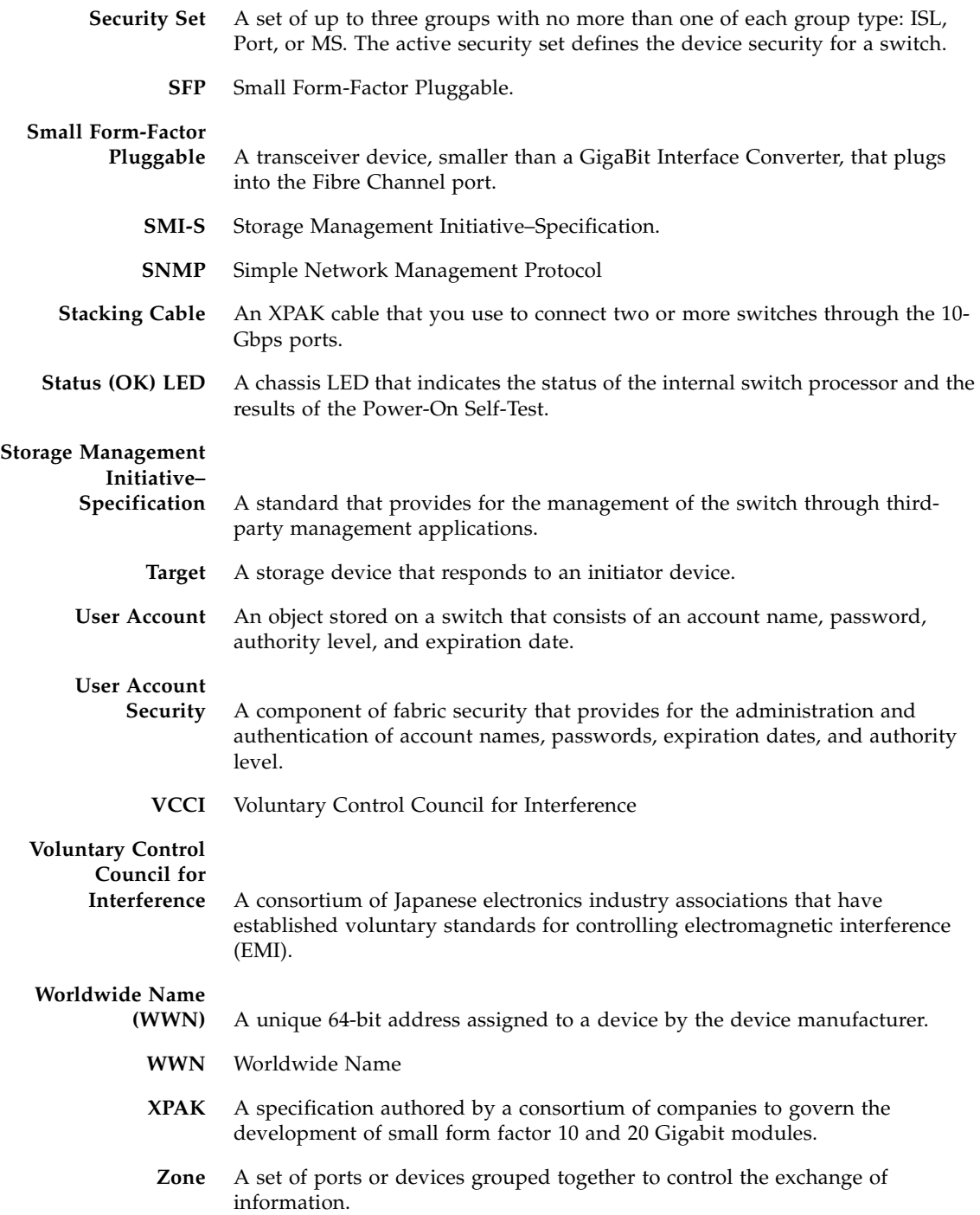

- **Zone Set** A set of zones grouped together. The active zone set defines the zoning for a fabric.
- **Zoning Database** The set of zone sets, zones, and aliases stored on a switch.

## Index

### **A**

account name [default, 53](#page-68-0) [FTP, 58](#page-73-1) [maintenance mode, 69](#page-84-1) [active zone set, 16](#page-31-0) [Activity LED, 7,](#page-22-0) [9](#page-24-0) [air flow, 81](#page-96-2) [alias, 16](#page-31-1) [altitude, 81](#page-96-3) [Application Programming Interface, 14](#page-29-0) [authorization, 31](#page-46-0)

### **B**

[bandwidth, 18,](#page-33-0) [79](#page-94-1) [boot loader, 72](#page-87-4) [browser, 44](#page-59-0) [buffer credit, 17,](#page-32-0) [78](#page-93-1)

### **C**

cable [fibre optic, 15](#page-30-0) [XPAK switch stacking, 49](#page-64-0) [Call Home service, 29](#page-44-0) [cascade topology, 25](#page-40-0) [certificate, 31](#page-46-1) chassis [air flow, 81](#page-96-2) [diagnostics, 62](#page-77-3) [marking, 82](#page-97-1) [shock, 81](#page-96-4)

[vibration, 81](#page-96-5) [classes of service, 78](#page-93-2) [command line interface, 13](#page-28-0) [Common Information Model, 28](#page-43-0) configuration [file system error, 3](#page-18-0) [remove, 72](#page-87-5) [restore default, 71](#page-86-3) [controls, 2](#page-17-0) [credits, 17,](#page-32-0) [78](#page-93-1) [critical error, 63](#page-78-2)

### **D**

device [access, 16](#page-31-2) [authentication, 31](#page-46-0) [authorization, 31](#page-46-0) [cabling, 55](#page-70-0) [description, 15](#page-30-1) [performance, 20](#page-35-0) [security, 31](#page-46-0) [security example, 33](#page-48-0) [diagnostics, 62,](#page-77-4) [63,](#page-78-3) [79](#page-94-2) [dimensions, 80](#page-95-2) [distance, 17](#page-32-1) domain ID [conflict, 65](#page-80-1) [description, 21](#page-36-0) [lock, 21](#page-36-1)

### **E**

[E\\_Port, 8,](#page-23-0) [65](#page-80-2)

[e-mail notification, 29](#page-44-0) [emissions standards, 82](#page-97-2) [Enterprise Fabric Suite 2007, 13](#page-28-1) environmental [conditions, 44](#page-59-1) [specifications, 81](#page-96-6) error [critical, 63](#page-78-2) [port, 66](#page-81-1) Ethernet [port, 9](#page-24-1) [Ethernet connection, 53](#page-68-1)

### **F**

[F\\_Port, 8](#page-23-1) fabric [management, 40,](#page-55-0) [80](#page-95-3) [management workstation, 44](#page-59-2) [point-to-point bandwidth, 79](#page-94-1) [port, 8](#page-23-2) [security, 29](#page-44-1) [factory defaults, 72](#page-87-5) [fiber optic cable, 15](#page-30-0) Fibre Channel [ports, 5](#page-20-0) [protocols, 78](#page-93-3) [Field Replaceable Unit, 73,](#page-88-0) [79](#page-94-3) File Transfer Protocol [account name, 58](#page-73-1) [description, 14](#page-29-1) [service, 28](#page-43-1) firmware [description, 55](#page-70-1) [install with CLI, 56,](#page-71-0) [57](#page-72-0) [install with QuickTools, 56](#page-71-1) [non-disruptive activation, 55](#page-70-2) [unpack image, 70](#page-85-2) [five-switch stacking, 23](#page-38-0) [FL\\_Port, 8](#page-23-3) [flash memory, 3](#page-18-0) [four-switch stacking, 23](#page-38-1) [frame size, 79](#page-94-4) [FRU - See Field Replaceable Unit](#page-16-1) [FTP - See File Transfer Protocol](#page-16-1)

#### **G**

[G\\_Port, 8](#page-23-4) [generic ports, 8](#page-23-2) [GL\\_Port, 8](#page-23-5)

#### **H**

[harmonics, 82](#page-97-3) [HBA - See Host Bus Adapter](#page-16-1) [heat output, 81](#page-96-7) [host authentication example, 39](#page-54-0) [host bus adapter, 15](#page-30-0) [humidity, 44,](#page-59-3) [81](#page-96-8) [HyperTerminal application, 52](#page-67-0)

#### **I**

[immunity, 82](#page-97-4) [inband management, 28](#page-43-2) [Input Power LED, 62](#page-77-5) [installation, 45](#page-60-0) [internet browser, 44](#page-59-4)

### **L**

[latency, 19,](#page-34-1) [79](#page-94-5) LED [Activity, 7,](#page-22-0) [9](#page-24-0) [Input Power, 3,](#page-18-1) [62](#page-77-5) [Link Status, 9](#page-24-0) [Logged-In, 7,](#page-22-1) [64](#page-79-1) [power supply, 11](#page-26-0) [Status \(OK\), 3](#page-18-2) [System Fault, 3,](#page-18-3) [63](#page-78-4) [license key, 6,](#page-21-0) [60](#page-75-0) [Link Status LED, 9](#page-24-0) [log file, 71](#page-86-4) [Logged-In LED, 7,](#page-22-1) [64](#page-79-1) [login limit, 41](#page-56-0)

#### **M**

[maintainability, 79](#page-94-6) maintenance [interface, 80](#page-95-4) [menu, 69,](#page-84-2) [70](#page-85-3) [mode, 3,](#page-18-0) [4,](#page-19-0) [69](#page-84-3) [Maintenance button, 2,](#page-17-0) [3,](#page-18-0) [4,](#page-19-1) [69](#page-84-4) [Management Server, 28](#page-43-3)

[management workstation, 9,](#page-24-2) [53](#page-68-2) [marking, 82](#page-97-1) [media type, 79](#page-94-7) memory [flash, 3](#page-18-0) [workstation, 44](#page-59-5) [mesh topology, 26](#page-41-0) [minicom, 52](#page-67-1) [multiple chassis fabrics, 20](#page-35-1) [Multistage topology, 27](#page-42-0)

### **N**

[Network Time Protocol service, 28](#page-43-4) [non-critical error, 63](#page-78-2) [non-disruptive activation, 55](#page-70-2) [NTP - See Network Time Protocol](#page-16-1)

### **O**

[operating systems, 44](#page-59-6)

### **P**

password [file reset, 71](#page-86-5) [maintenance mode, 69](#page-84-1) [restore default, 71](#page-86-5) performance [device, 20](#page-35-0) [switch, 17](#page-32-2) [planning, 15](#page-30-2) port [binding, 30](#page-45-0) [buffer credits, 17](#page-32-0) [characteristics, 78](#page-93-4) [diagnostics, 64](#page-79-1) [Ethernet, 9](#page-24-1) [fabric, 8](#page-23-2) [Fibre Channel, 5](#page-20-0) [generic, 8](#page-23-2) [LEDs, 6](#page-21-1) [maximum number of ports/users, 78](#page-93-5) [number of, 78](#page-93-6) [security, 30](#page-45-0) [serial, 10](#page-25-0) [SFP, 5](#page-20-0) [speed, 79](#page-94-8) [types, 8,](#page-23-2) [78](#page-93-7)

[XPAK, 5](#page-20-1) [POST - See Power-on Self Test](#page-16-1) power [consumption, 81](#page-96-7) [requirements, 44](#page-59-7) [source loading, 81](#page-96-9) [supply, 74](#page-89-1) [supply diagnostics, 68](#page-83-2) [Power Supply Fault LED, 11,](#page-26-1) [68](#page-83-2) [Power Supply Status LED, 11,](#page-26-2) [68](#page-83-2) Power-on Self Test [description, 63](#page-78-5) principal [priority, 21](#page-36-2) [switch, 21](#page-36-3) [processor, 44,](#page-59-8) [79](#page-94-9)

### **Q**

QuickTools [service, 28](#page-43-5) [web applet, 12](#page-27-0)

#### **R**

[rack mount, 47](#page-62-0) [RADIUS - See Remote Dial-In User Service.](#page-47-0) [recovering a switch, 69](#page-84-5) [regulatory certifications, 82](#page-97-5) [remake filesystem, 72](#page-87-6) Remote Dial-In User Service [server authentication, 30,](#page-45-1) [32](#page-47-0) [server example, 36](#page-51-0) [removal/replacement, 73](#page-88-1) [RS-232 port, 10](#page-25-1) [rubber feet, 46](#page-61-0)

### **S**

[safety standards, 82](#page-97-6) [scalability, 78](#page-93-8) Secure Shell [description, 31](#page-46-2) [service, 28](#page-43-6) [Secure Socket Layer service, 28](#page-43-7) security [certificate, 31](#page-46-1) [connection, 31](#page-46-2) [database limits, 31](#page-46-0)

[device, 31](#page-46-0) [fabric, 29](#page-44-1) [user account, 29](#page-44-2) [serial connection, 53](#page-68-3) [serial port, 10,](#page-25-0) [51](#page-66-0) [SFP - See Small Form-Factor Pluggable](#page-16-1) [shock, 81](#page-96-4) [Simple Mail Transfer Protocol, 29](#page-44-0) Simple Network Management Protocol [description, 14](#page-29-2) [service, 28](#page-43-8) [site requirements, 43](#page-58-0) [six-switch stacking, 24](#page-39-0) small form-factor pluggable [port, 5](#page-20-0) [transceiver, 7,](#page-22-2) [49,](#page-64-1) [73](#page-88-2) [SMI-S - See Storage Management Initiative-](#page-29-3)Specification [SMTP - See Simple Mail Transfer Protocol](#page-44-0) [SNMP - See Simple Network Management Protocol](#page-16-1) [soft zone, 16](#page-31-1) [SSH - See Secure Shell](#page-46-2) [SSL - See Secure Socket Layer](#page-46-2) [stacking, 20,](#page-35-2) [22](#page-37-0) [Status \(OK\) LED, 3](#page-18-2) [Storage Management Initiative-Specification, 14](#page-29-3) switch [add to fabric, 59](#page-74-0) [configuration, 53](#page-68-4) [management, 12](#page-27-1) [management service, 28](#page-43-9) [power up, 50](#page-65-0) [recovery, 69](#page-84-5) [reset, 3,](#page-18-0) [72](#page-87-7) [services, 27](#page-42-1) [specifications, 78](#page-93-9) [upgrade, 6](#page-21-0) [System Fault LED, 3,](#page-18-3) [63](#page-78-4) [system processor, 79](#page-94-9)

#### **T**

[table mount, 47](#page-62-0) [Telnet service, 28](#page-43-10) temperature [operating range, 44,](#page-59-9) [81](#page-96-10) [three-switch-stacking, 22](#page-37-1) [timeout values, 65](#page-80-3) topology [cascade, 25](#page-40-0) [mesh, 26](#page-41-0) [Multistage, 27](#page-42-0) [transceiver, 7,](#page-22-2) [49,](#page-64-1) [73](#page-88-2) [transmission rate, 17,](#page-32-3) [18](#page-33-1) [two-switch stacking, 22](#page-37-0)

### **U**

[upgrade, 6](#page-21-0) [user account security, 29](#page-44-2) [user interface, 79](#page-94-10)

### **V**

[vibration, 81](#page-96-5) voltage [fluctuations, 82](#page-97-7) [operating, 81](#page-96-11)

### **W**

web applet [description, 12](#page-27-0) [service, 28](#page-43-5) workstation [configuration, 51](#page-66-1) [connect, 53](#page-68-2) [IP address, 51](#page-66-2) [requirements, 44](#page-59-2)

### **X**

[XPAK port, 5](#page-20-1)

### **Z**

zone [conflict, 66](#page-81-2) [definition, 16](#page-31-1) zone set [active, 16](#page-31-0) [definition, 16](#page-31-0) zoning [database, 16](#page-31-3) [hardware enforced, 16](#page-31-1) [limits, 16](#page-31-3)